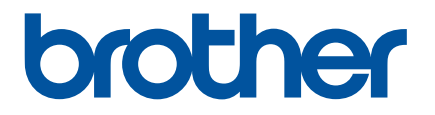

# **Online bruksanvisning**

P-touch P750W

Läs denna Online bruksanvisning innan du använder skrivaren. Förvara handboken på en lättillgänglig plats för framtida referens. Version 0

# **Introduktion**

# **Viktig kommentar**

- Innehållet i det här dokumentet och produktspecifikationerna kan ändras utan föregående meddelande.
- Brother förbehåller sig rätten att utan föregående meddelande göra ändringar i specifikationer och material häri och ska inte hållas ansvariga för eventuella skador (inklusive följdskador) som uppstår på grund av tillämpning av det material som presenteras, inklusive men inte begränsat till typografiska och andra fel som rör publikationerna.
- Skärmbilderna i det här dokumentet kan variera beroende på datorns operativsystem.
- Innan du använder P-touch bör du läsa alla de medföljande dokument som handlar om säkerhet och rätt användning.

#### **Symboler som används i bruksanvisningen**

Följande symboler används i den här bruksanvisningen.

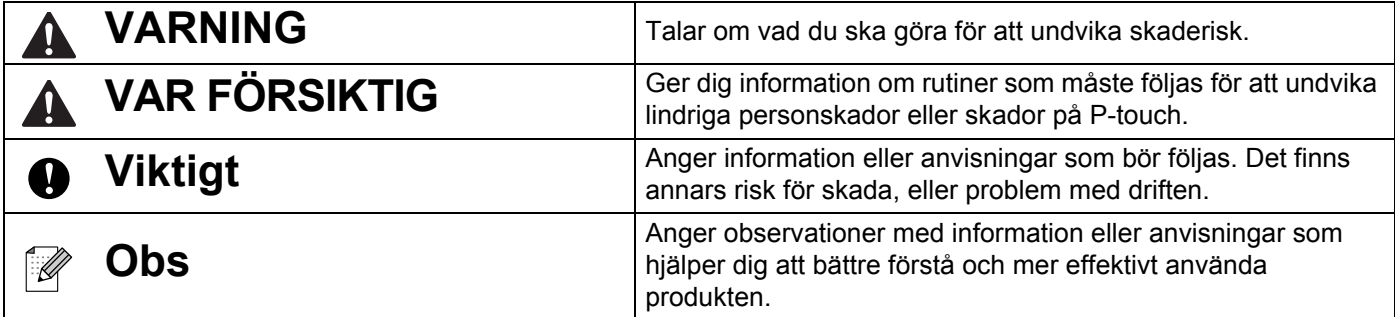

#### **Varumärken och upphovsrätt**

BROTHER är antingen ett varumärke eller ett registrerat varumärke som tillhör Brother Industries, Ltd.

P-TOUCH är ett varumärke eller ett registrerat varumärke som tillhör Brother Industries, Ltd.

© 2014 Brother Industries, Ltd. Med ensamrätt.

Microsoft, Windows Vista, Windows Server och Windows är antingen registrerade varumärken eller varumärken som tillhör Microsoft Corp. i USA och/eller andra länder.

Apple, Macintosh, Mac OS är varumärken tillhörande Apple Inc. som är registrerade i USA och andra länder.

Android är ett varumärke som tillhör Google Inc.

Google Play är ett varumärke som tillhör Google Inc.

Wi-Fi och Wi-Fi Alliance är registrerade varumärken som tillhör Wi-Fi Alliance.

WPA, WPA2, Wi-Fi Protected Setup, Wi-Fi Protected Setup logo och Wi-Fi Direct är varumärken tillhörande Wi-Fi Alliance.

Namnen på annan programvara eller produkter som används i dokumentet är varumärken eller registrerade varumärken som tillhör respektive företag som utvecklade dem.

Alla företag vars programnamn nämns i bruksanvisningen har ett licensavtal för programvaran som är specifikt för de program som ägs av respektive företag.

Alla varumärkesnamn och produktnamn som finns på Brother-produkterna, relaterade dokument och annat material är varumärken eller registrerade varumärken som tillhör respektive företag.

# Innehållsförteckning

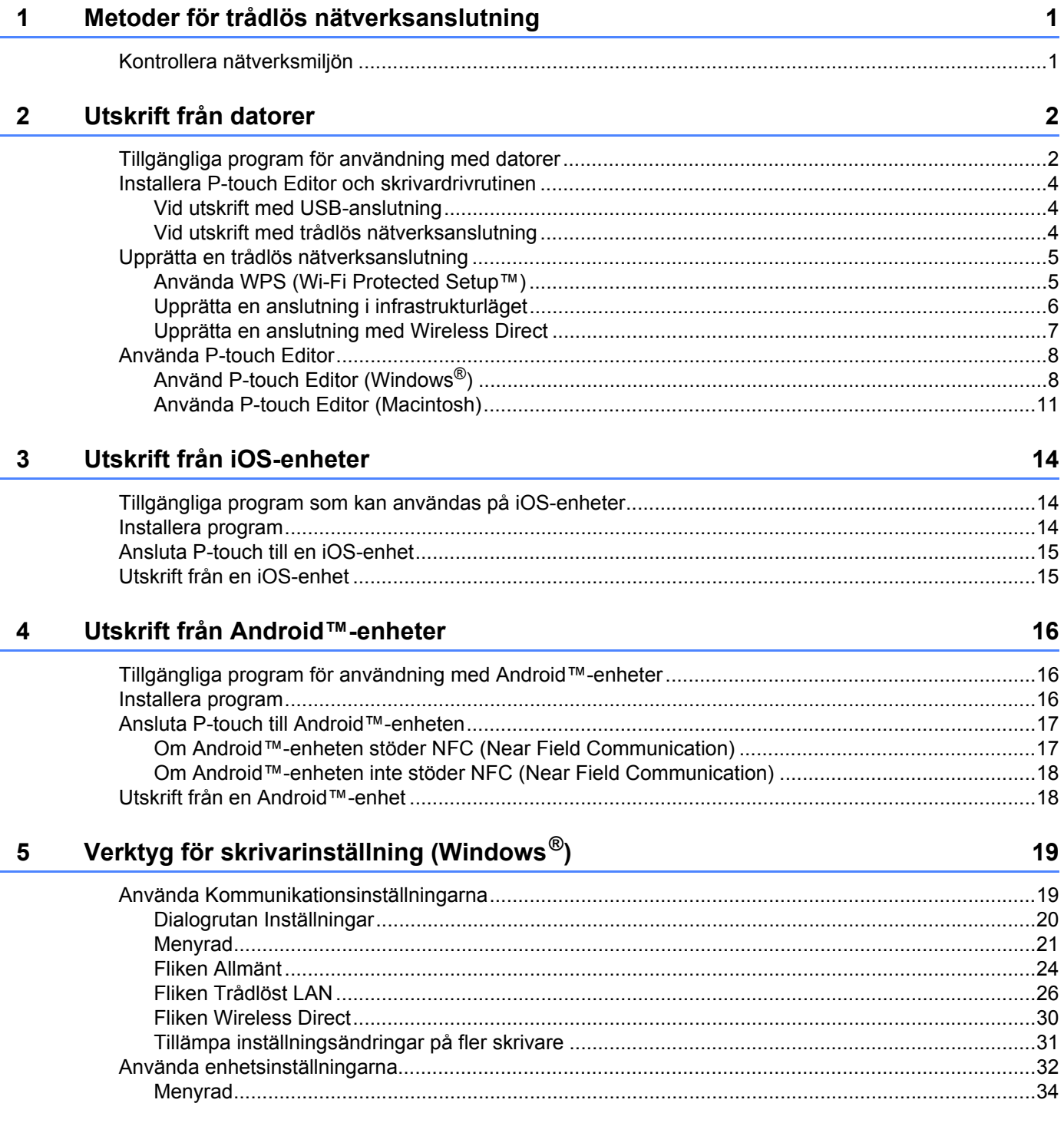

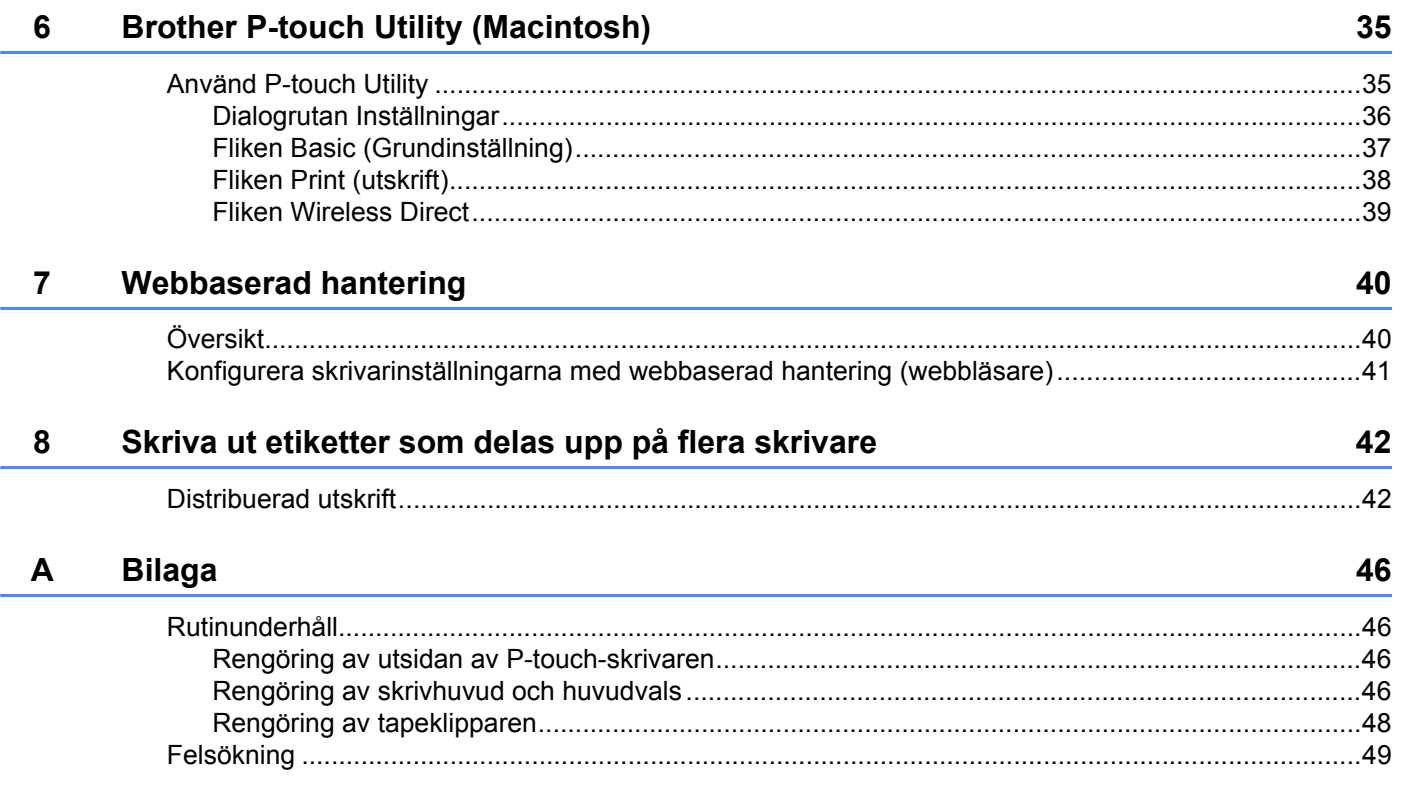

**1**

# <span id="page-5-0"></span>**Metoder för trådlös nätverksanslutning <sup>1</sup>**

# <span id="page-5-1"></span>**Kontrollera nätverksmiljön <sup>1</sup>**

Anslutningsmetoden varierar beroende på nätverksmiljön och den typ av enhet du vill ansluta. Kontrollera därför nätverksmiljön innan du ansluter till nätverket.

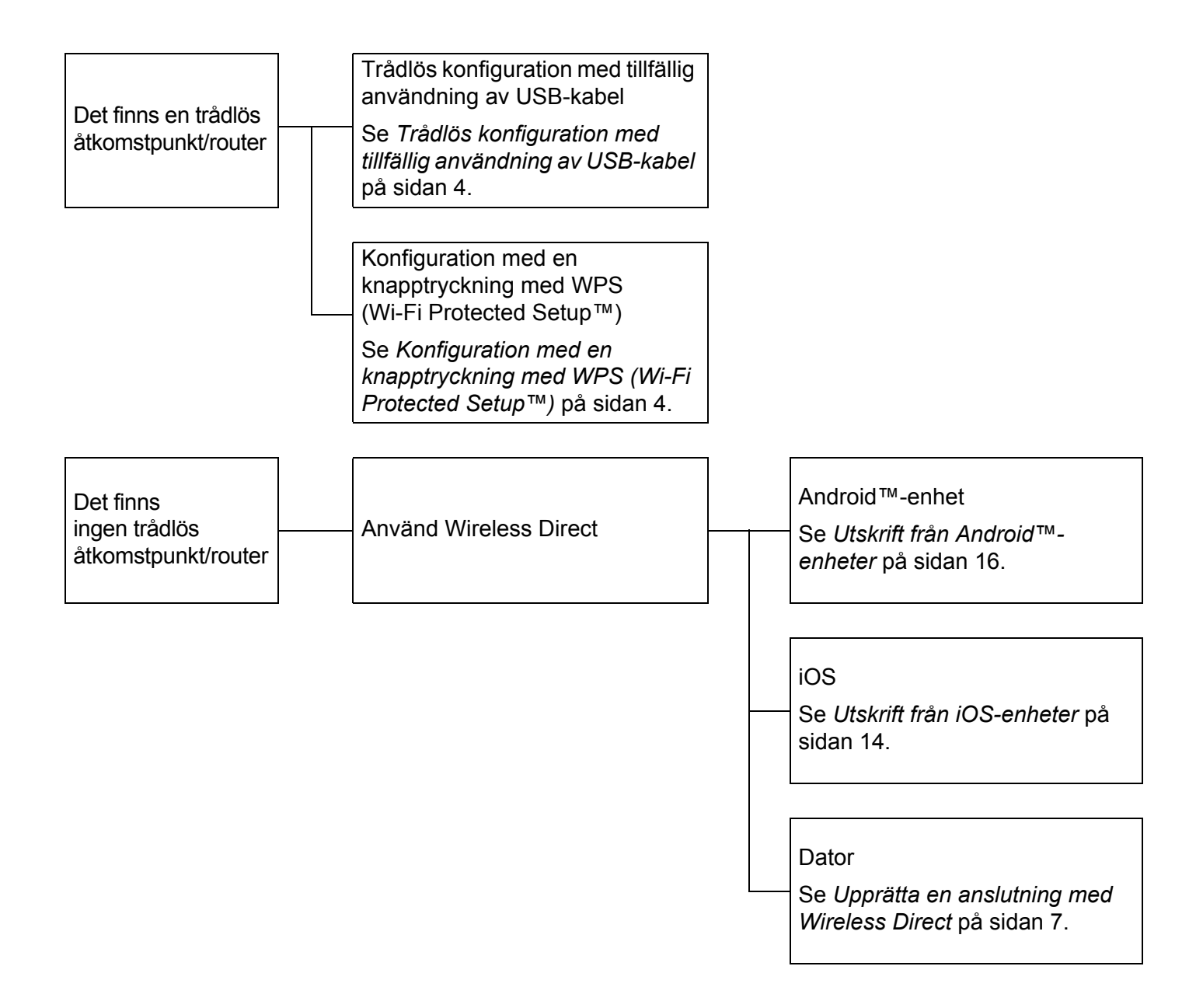

**2**

<span id="page-6-0"></span>**Utskrift från datorer <sup>2</sup>**

# <span id="page-6-1"></span>**Tillgängliga program för användning med datorer <sup>2</sup>**

Det finns ett antal program och funktioner tillgängliga som gör att du kan använda P-touch effektivt.

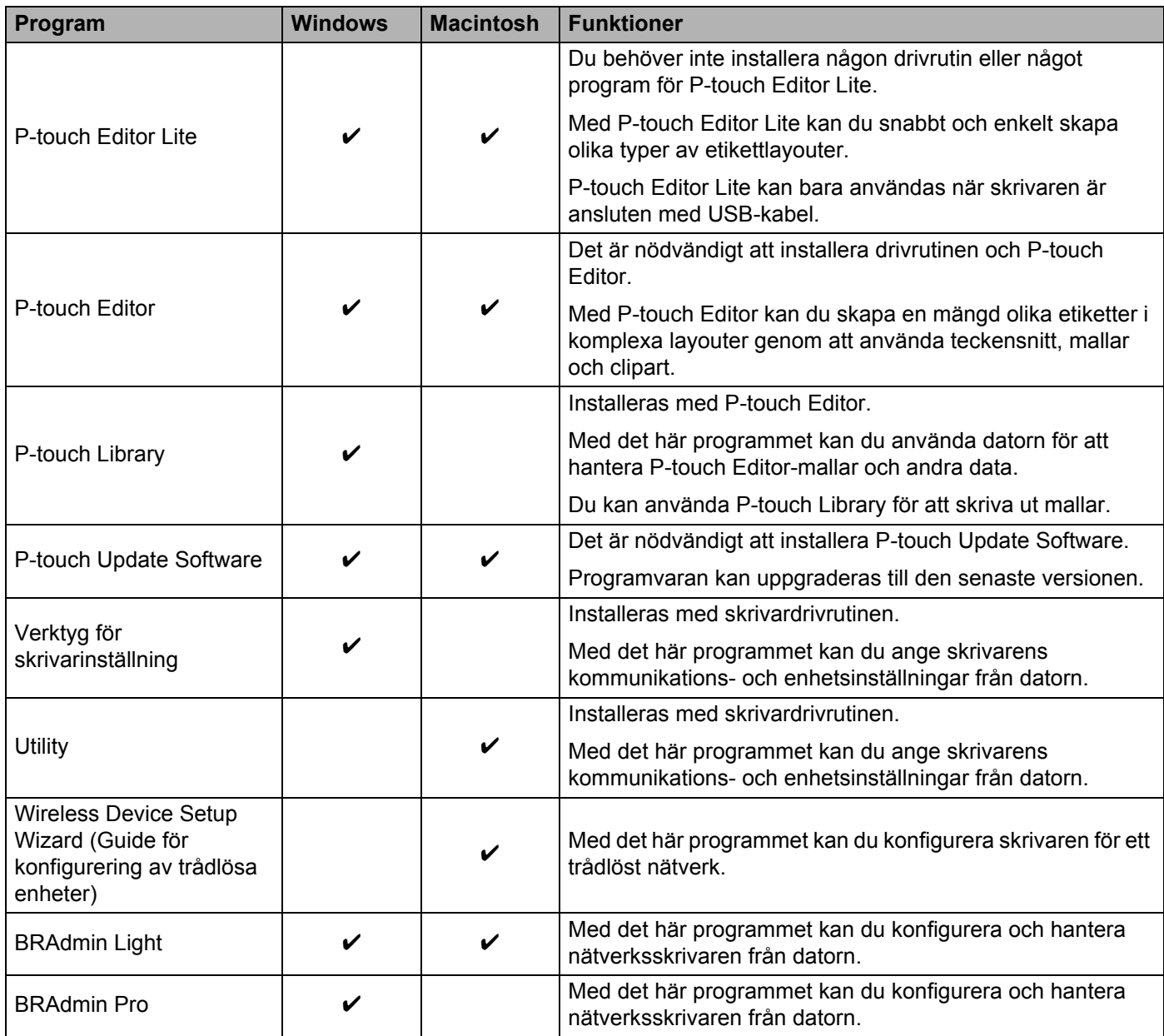

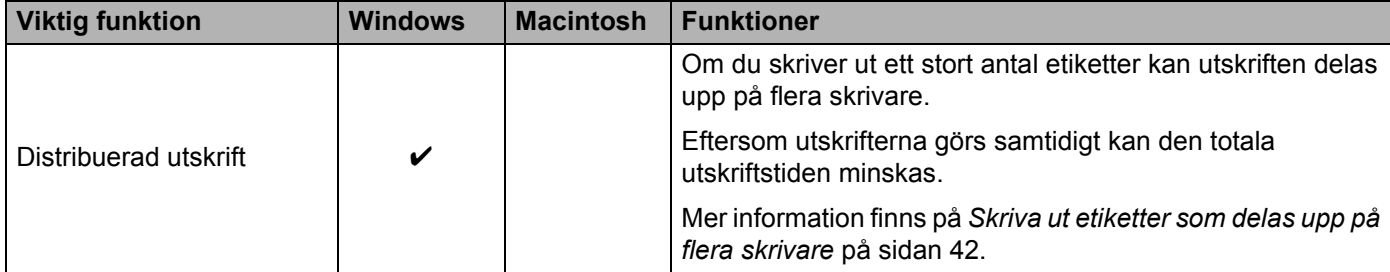

Mer information finns på Brother Solutions Centers [Vanliga frågor & felsökning] ([http://support.brother.com/\)](http://support.brother.com/).

# <span id="page-8-0"></span>**Installera P-touch Editor och skrivardrivrutinen <sup>2</sup>**

## <span id="page-8-1"></span>**Vid utskrift med USB-anslutning <sup>2</sup>**

För att skriva ut från datorn måste du installera P-touch Editor, skrivardrivrutinen och andra program på datorn.

Besök vår hemsida nedan och hämta den nödvändiga programvaran. Installationsanvisningarna finns på hämtningssidan.

- Windows<sup>®</sup>:<http://www.brother.com/inst/>
- Macintosh: Sidan [Nerladdningar] på Brother Solutions Centers [\(http://support.brother.com/](http://support.brother.com/))

#### <span id="page-8-2"></span>**Vid utskrift med trådlös nätverksanslutning <sup>2</sup>**

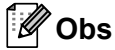

Om P-touch drivs med alkaliska eller Ni-MH-batterier, går det inte att upprätta en trådlös nätverksanslutning. Använd det uppladdningsbara litium-jonbatteriet eller nätadaptern.

När du vill skriva ut med trådlös nätverksanslutning, rekommenderar vi att du konfigurerar de trådlösa nätverksinställningarna när du installerar programmet.

Med Verktyg för skrivarinställning kan du senare ändra de trådlösa nätverksinställningarna. (Endast för Windows®)

Mer information finns på *[Verktyg för skrivarinställning \(Windows](#page-23-2)®)* på sidan 19.

Följande installationsmetoder finns tillgängliga.

Besök vår hemsida nedan och hämta den nödvändiga programvaran. Installationsanvisningarna finns på hämtningssidan.

- Windows<sup>®</sup>:<http://www.brother.com/inst/>
- Macintosh: Sidan [Nerladdningar] på Brother Solutions Centers [\(http://support.brother.com/](http://support.brother.com/))

#### <span id="page-8-3"></span>**Trådlös konfiguration med tillfällig användning av USB-kabel <sup>2</sup>**

Vi rekommenderar att du använder en dator som är trådlöst ansluten till nätverket om du vill använda den här metoden.

Du kan fjärrkonfigurera P-touch från datorn i nätverket med en USB-kabel.

#### <span id="page-8-4"></span>**Konfiguration med en knapptryckning med WPS (Wi-Fi Protected Setup™) <sup>2</sup>**

Om den trådlösa åtkomstpunkten/routern stöder WPS kan WPS användas för att snabbt konfigurera de trådlösa nätverksinställningarna.

# <span id="page-9-0"></span>**Upprätta en trådlös nätverksanslutning <sup>2</sup>**

I det här avsnittet beskriver vi hur du konfigurerar de trådlösa nätverksinställningarna och upprättar en trådlös nätverksanslutning, om du inte konfigurerade de trådlösa nätverksinställningarna under installationen.

**Obs**

Om P-touch drivs med alkaliska eller Ni-MH-batterier, går det inte att upprätta en trådlös nätverksanslutning. Använd det uppladdningsbara litium-jonbatteriet eller nätadaptern.

## <span id="page-9-1"></span>**Använda WPS (Wi-Fi Protected Setup™) <sup>2</sup>**

Om den trådlösa åtkomstpunkten/routern stöder WPS (Wi-Fi Protected Setup™), kan inställningar och anslutningar enkelt konfigureras med en knapptryckning.

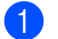

<sup>1</sup> Först bekräftar du att WLAN-åtkomstpunkten/-routern är märkt med WPS-symbolen.

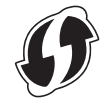

- 2) Tryck och håll in knappen för trådlöst läge på P-touch i mer än 5 sekunder. Släpp knappen när Wi-Fi-lampan börjar blinka med 0,5-sekundsintervaller.
- **3** Tryck på WPS-knappen på WLAN-åtkomstpunkten/routern.

När anslutningen upprättas tänds Wi-Fi-lampan.

#### **Obs**

Skrivaren kommer i 2 minuter att försöka ansluta via WPS. Om knappen för trådlöst läge hålls intryckt i 5 sekunder under tiden, fortsätter skrivaren att försöka ansluta i ytterligare 2 minuter med start från den tidpunkten.

# <span id="page-10-0"></span>**Upprätta en anslutning i infrastrukturläget <sup>2</sup>**

#### **Windows**

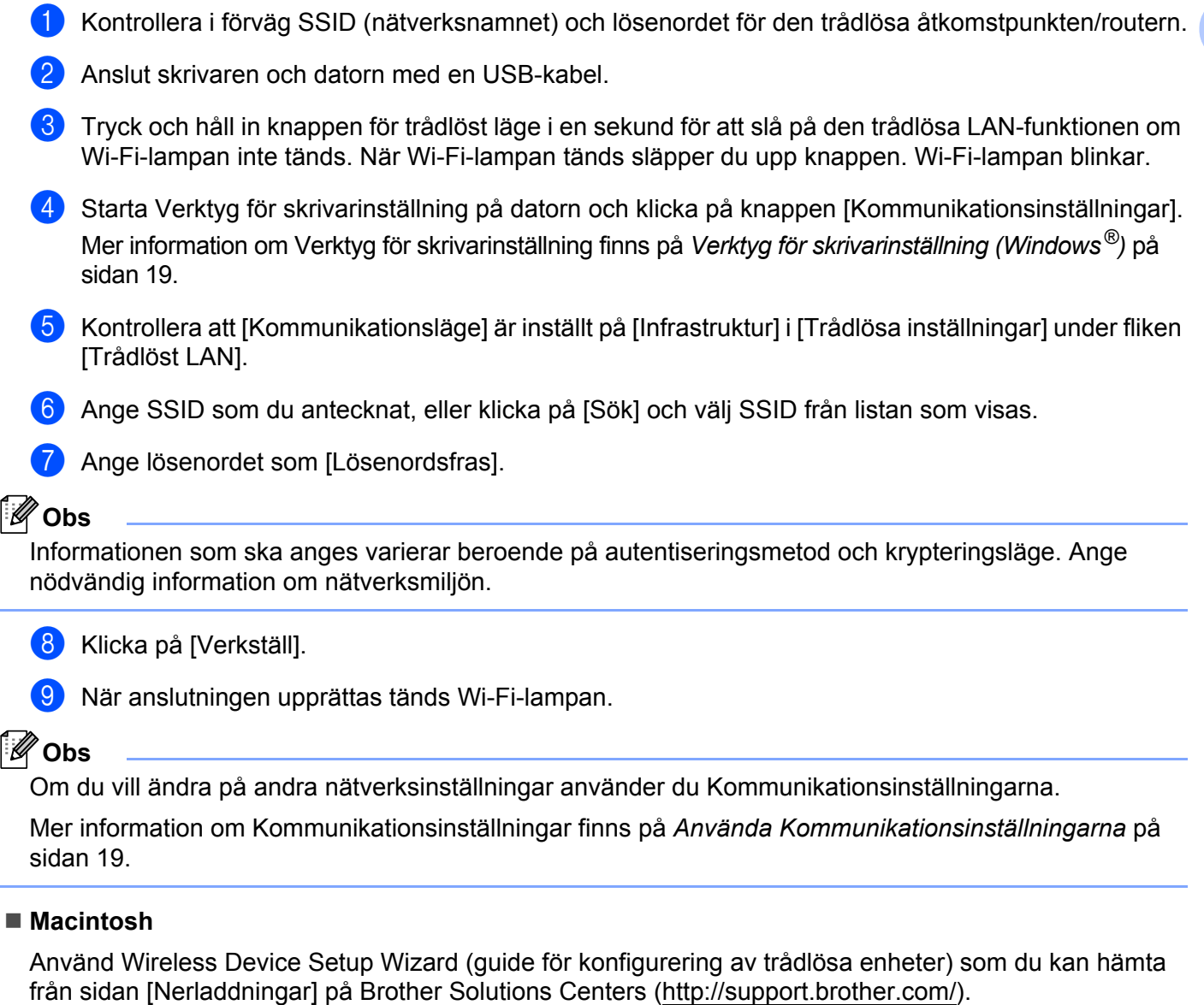

# **Obs**

Om du använder Ad-hoc-läget läser du [Vanliga frågor & felsökning] på Brother Solutions Center ([http://support.brother.com/\)](http://support.brother.com/).

## <span id="page-11-1"></span><span id="page-11-0"></span>**Upprätta en anslutning med Wireless Direct <sup>2</sup>**

Med den här metoden fungerar P-touch också som en trådlös nätverksåtkomstpunkt.

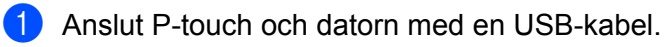

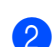

b Tryck och håll in knappen för trådlöst läge i en sekund för att slå på den trådlösa LAN-funktionen om Wi-Fi-lampan inte tänds.

När Wi-Fi-lampan tänds släpper du upp knappen. Wi-Fi-lampan blinkar.

#### **c Windows**<sup>®</sup>

Starta Verktyg för skrivarinställning på datorn och klicka på knappen [Kommunikationsinställningar]. Kontrollera att kryssrutan [Aktivera Wireless Direct när trådlöst LAN är aktiverat] är markerad under fliken [Allmänt] i Kommunikationsinställningarna.

(Detta är valt som fabriksinställning.)

Mer information om Kommunikationsinställningar finns på *[Använda Kommunikationsinställningarna](#page-23-3)* på [sidan 19](#page-23-3).

#### **Macintosh**

Starta P-touch Utility med datorn och kontrollera att [Wireless Direct] är inställt på [ON] (På) under fliken [Wireless Direct].

Mer information om P-touch Utility finns på *[Brother P-touch Utility \(Macintosh\)](#page-39-2)* på sidan 35.

d På datorns Wi-Fi-inställningsskärm väljer du SSID för P-touch och anger lösenordet.

**b.** När anslutningen upprättas tänds NFC-lampan.

#### **Obs**

• Fabriksinställt SSID och lösenord är följande:

SSID: "DIRECT-brPT-P750W\*\*\*\*" där "\*\*\*\*" är de fyra sista siffrorna i produktens serienummer.

(Du hittar serienummeretiketten om du öppnar kassettluckan.)

Lösenord (Nätverksnyckel): 00000000

- Om du vill skriva ut SSID och lösenord, trycker du två gånger på knappen för trådlöst läge. (Använd 24 mm tape.)
- Du kan inte ansluta till internet via ett trådlöst nätverk när du använder Wireless Direct. Om du vill använda internet, använder du en trådbunden anslutning.

# <span id="page-12-0"></span>**Använda P-touch Editor <sup>2</sup>**

Du måste installera P-touch Editor och skrivardrivrutinen för att använda din P-touch med datorn.

Hämta hem de senaste drivrutinerna och programvaran från Brother Solutions Center på: <http://support.brother.com/>

Kontrollera att Editor Lite-lampan är släckt när du skriver ut via en USB-anslutning. Om Editor Lite-lampan lyser håller du Editor Lite-knappen nedtryckt tills lampan slocknar.

# <span id="page-12-1"></span>**Använd P-touch Editor (Windows®) <sup>2</sup>**

#### **Starta P-touch Editor <sup>2</sup>**

#### a **Windows Vista®/Windows® 7/Windows Server® 2008/2008 R2**

Gå till Start-knappen, klicka på [Alla program] - [Brother P-touch] - [P-touch Editor 5.1]. När P-touch Editor startar kan du välja om du vill skapa en ny layout eller öppna en existerande layout.

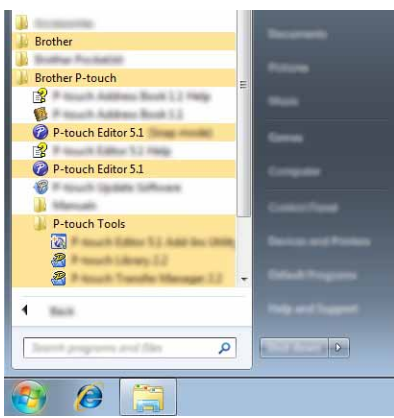

#### **Windows® 8/Windows® 8.1/Windows Server® 2012/2012 R2**

Klicka på [P-touch Editor 5.1] på skärmen [Appar] eller dubbelklicka på [P-touch Editor 5.1] på skrivbordet. När P-touch Editor startar kan du välja om du vill skapa en ny layout eller öppna en existerande layout.

## **Obs**

- Du kan också använda genvägar för att starta P-touch Editor, om du valde att skapa genvägar dit under installationen.
	- Genvägsikon på skrivbordet: dubbelklicka om du vill starta P-touch Editor
	- Genvägsikon i snabbstartsfältet: klicka om du vill starta P-touch Editor
- Om du vill ändra på hur P-touch Editor fungerar när den startar, klickar du på [Verktyg] [Alternativ] i menyraden P-touch Editor, så visas dialogrutan [Alternativ]. På vänster sida väljer du rubriken [Allmänt] och sedan önskad inställning i listrutan [Åtgärder] under [Startinställningar]. Standardinställningen är [Visa ny vy].

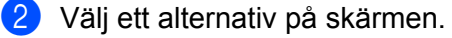

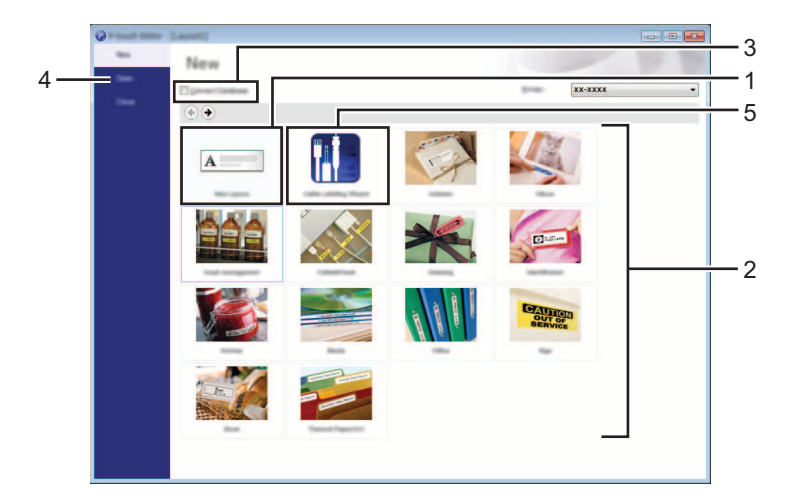

- 1 Klicka på knappen [Ny layout] om du vill skapa en ny layout.
- 2 Med kategoriknapparna kan du välja en förinställd layout som du vill använda.
- 3 För att ansluta en förinställd layout till en databas, markerar du kryssrutan bredvid [Anslut databas].
- 4 Klicka på [Öppna] om du vill öppna en befintlig layout.
- 5 För att öppna programmet som enkelt skapar etiketter för hantering av elektrisk utrustning, klickar du på knappen [Guide för kabeletiketter].

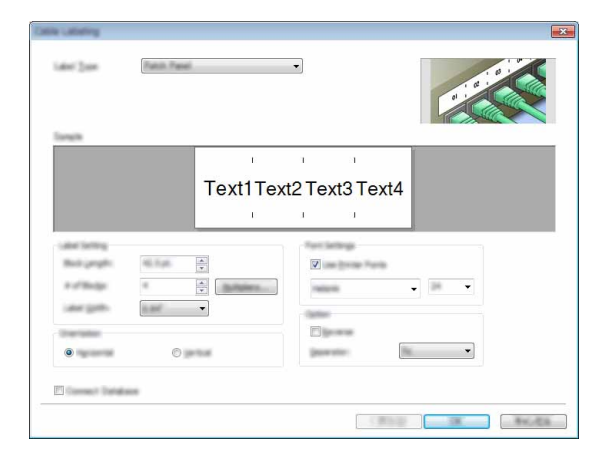

#### **Utskrift med P-touch Editor <sup>2</sup>**

#### **Expressläge <sup>2</sup>**

I detta läge kan du snabbt och enkelt skapa layouter som innehåller text och bilder. Skärmen [Express]-läge förklaras nedan:

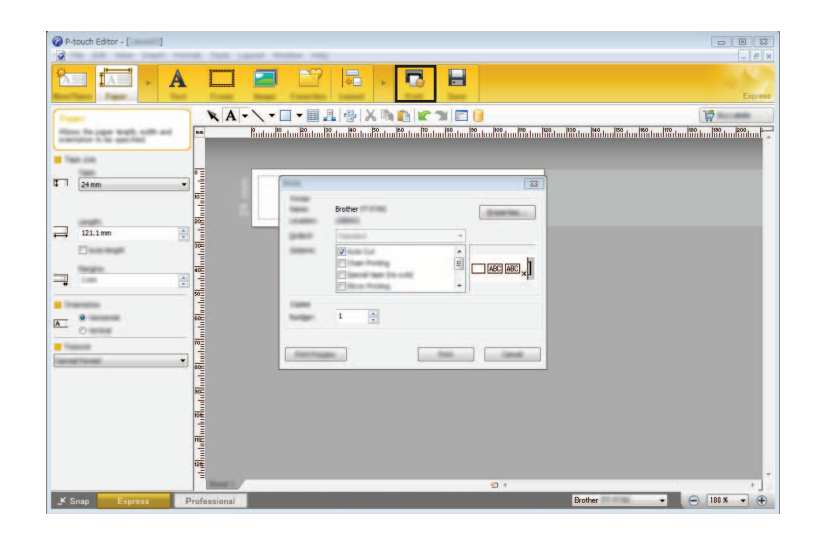

Du kan skriva ut genom att välja [Skriv ut] under [Arkiv]-fliken i menyraden eller genom att klicka på ikonen [Skriv ut]. (Konfigurera utskriftsinställningarna på skärmen [Skriv ut] innan du skriver ut.)

#### **Professional-läge <sup>2</sup>**

I detta läge kan du skapa layouter med många olika avancerade verktyg och möjligheter.

Nedan förklaras skärmen [Professional]-läge:

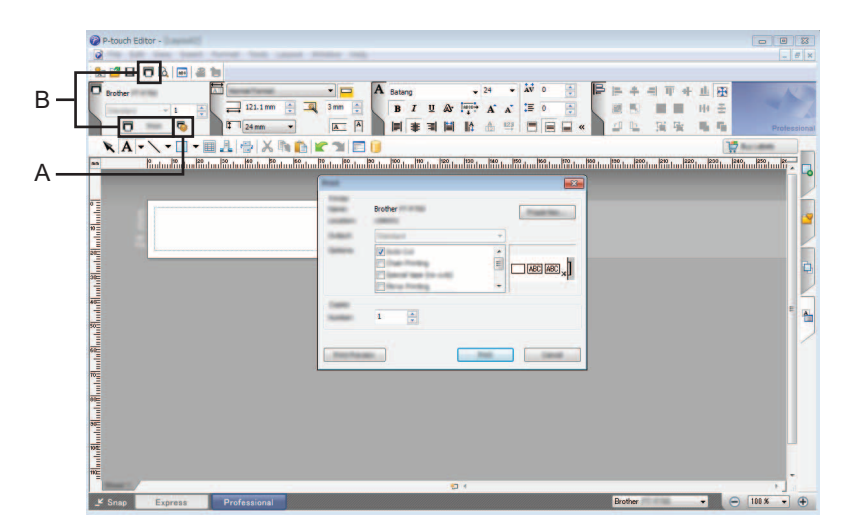

Du kan skriva ut genom att välja [Skriv ut] under [Arkiv]-fliken i menyraden eller genom att klicka på ikonen [Skriv ut] (A). Konfigurera utskriftsinställningarna på skärmen [Skriv ut] innan du skriver ut.

Dessutom kan du välja "B" för att börja skriva ut utan att aktivera utskriftsinställningar.

#### **Snap-läge <sup>2</sup>**

I det här läget kan du ta en skärmbild av hela eller delar av skärmen och skriva ut den som en bild eller spara den för framtida användning.

**4 Klicka på knappen för [Snap]-läge.** Dialogrutan [Beskrivning av Snap-läge] visas.

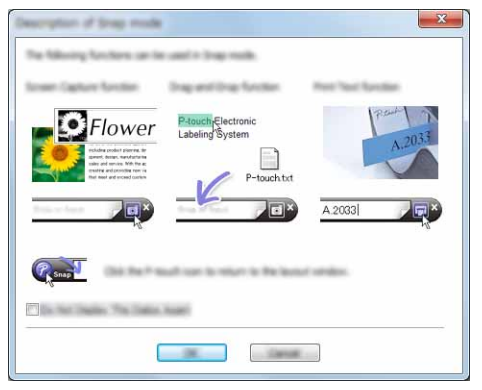

Klicka på [OK]. Paletten [Snap]-läge visas.

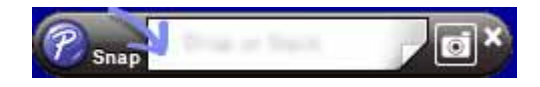

# <span id="page-15-0"></span>**Använda P-touch Editor (Macintosh) <sup>2</sup>**

#### **Starta P-touch Editor <sup>2</sup>**

Dubbelklicka på [P-touch Editor]-ikonen på skrivbordet.

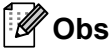

Följande metod kan också användas för att starta P-touch Editor. Dubbelklicka på [Macintosh HD] - [Program] - [P-touch Editor] och sedan programikonen [P-touch Editor].

P-touch Editor startas.

#### **Om ett meddelande visas som uppmanar dig att välja CUPS-skrivardrivrutinen <sup>2</sup>**

Beroende på din operativsystemsversion, kan det vid utskrift visas ett meddelande som uppmanar dig att välja CUPS-skrivardrivrutinen. Om detta inträffar, väljer du CUPS-skrivardrivrutinen enligt följande.

- a Välj Apple-menyn [Systeminställningar] [Skrivare och skanner] eller [Skrivare och skannrar].
- Välj din Brother-skrivare i [Skrivare]-avsnittet.
- $\langle 3 \rangle$  Kontrollera vilken skrivardrivrutin som används. Det hittar du intill [Typ]. Om "(Modellnamnet) - Air Print" visas i [Typ], har Air Print-skrivardrivrutinen valts. Air Print-skrivardrivrutinen stöder inte P-touch Editor, så du bör lägga till CUPS-skrivardrivrutinen.

**2**

Utskrift från datorer

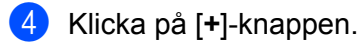

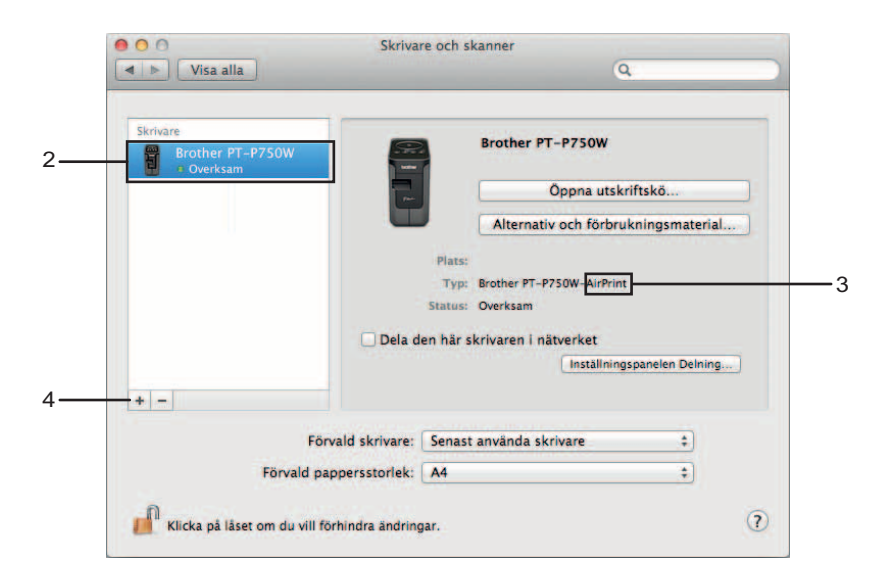

- 6 Klicka på [Förval]-ikonen högst upp i dialogrutan.
- **6** Välj din skrivare i listan [Namn].
- **7** Se till att "Brother XXXXXX CUPS" är markerat i [Använd]-listan. (Där XXXXXXX är modellnamnet.)

# **Obs**

Om du inte kan hitta "Brother XXXXXX CUPS" är CUPS-skrivardrivrutinen inte installerad. Gå till Brother Solutions Centers sida [Nerladdningar] ([http://support.brother.com/\)](http://support.brother.com/) för att hämta och installera den senaste CUPS-skrivardrivrutinen.

Utskrift från datorer

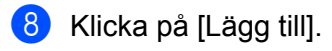

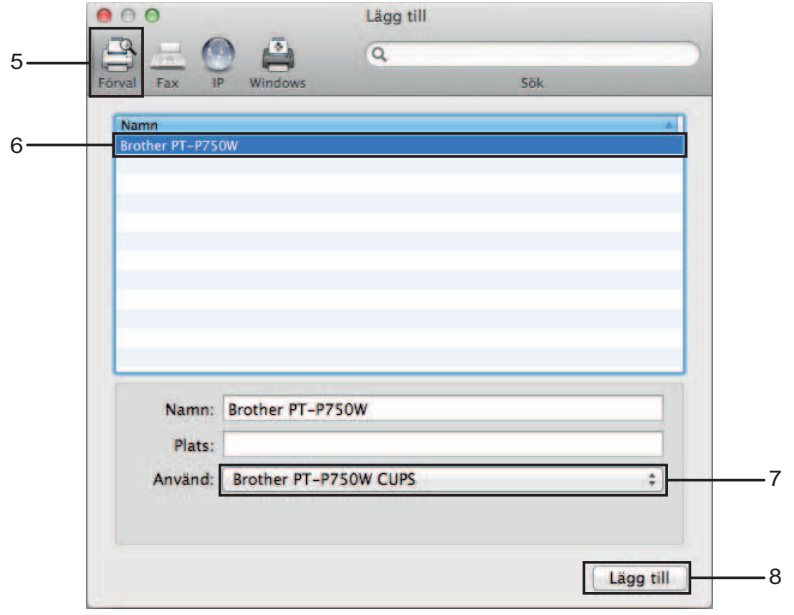

<sup>9</sup> Skrivaren är nu tillgänglig i [Skrivare]-avsnittet. Stäng systeminställningsfönstret.

# <span id="page-18-3"></span><span id="page-18-0"></span>**Utskrift från iOS-enheter <sup>3</sup>**

# <span id="page-18-1"></span>**Tillgängliga program som kan användas på iOS-enheter <sup>3</sup>**

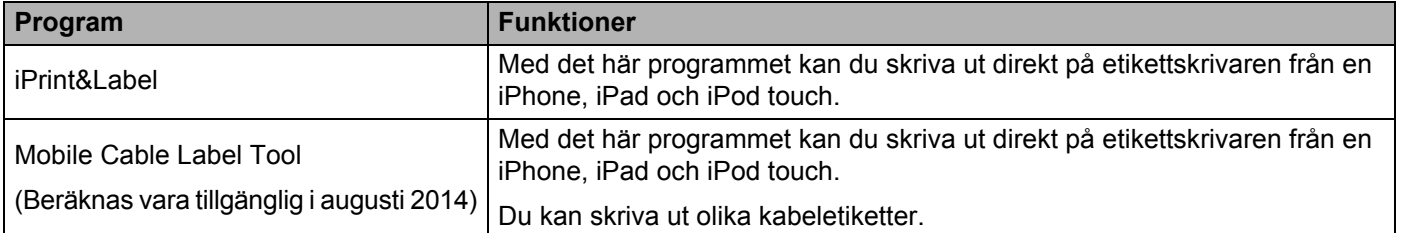

Mer information finns på Brother Solutions Centers [Vanliga frågor & felsökning] ([http://support.brother.com/\)](http://support.brother.com/).

#### **SDK <sup>3</sup>**

Det finns ett programvaruutvecklingspaket (SDK). Besök Brother Developer Center ([http://www.brother.com/product/dev/index.htm\)](http://www.brother.com/product/dev/index.htm).

# <span id="page-18-2"></span>**Installera program <sup>3</sup>**

Brother-programmen för iOS-enheter kan hämtas gratis från App Store.

# <span id="page-19-0"></span>**Ansluta P-touch till en iOS-enhet <sup>3</sup>**

- **4** Anslut P-touch och datorn med en USB-kabel.
- b Tryck och håll in knappen för trådlöst läge i en sekund för att slå på den trådlösa LAN-funktionen om Wi-Fi-lampan inte tänds.

När Wi-Fi-lampan tänds släpper du upp knappen. Wi-Fi-lampan blinkar.

#### c **Windows®**

Starta Verktyg för skrivarinställning på datorn och klicka på knappen [Kommunikationsinställningar]. Kontrollera att kryssrutan [Aktivera Wireless Direct när trådlöst LAN är aktiverat] är markerad under fliken [Allmänt] i Kommunikationsinställningarna.

(Detta är valt som fabriksinställning.)

Mer information om Kommunikationsinställningar finns på *[Använda Kommunikationsinställningarna](#page-23-3)* på [sidan 19](#page-23-3).

#### **Macintosh**

Starta P-touch Utility med datorn och kontrollera att [Wireless Direct] är inställt på [ON] (På) under fliken [Wireless Direct].

Mer information om P-touch Utility finns på *[Brother P-touch Utility \(Macintosh\)](#page-39-2)* på sidan 35.

d På iOS-enhetens Wi-Fi-inställningsskärm väljer du SSID för P-touch och anger lösenordet.

**Obs**

• Fabriksinställt SSID och lösenord är följande:

SSID: "DIRECT-brPT-P750W\*\*\*\*" där "\*\*\*\*" är de fyra sista siffrorna i produktens serienummer.

(Du hittar serienummeretiketten om du öppnar kassettluckan.)

Lösenord (Nätverksnyckel): 00000000

• Om du vill skriva ut SSID och lösenord, trycker du två gånger på knappen för trådlöst läge.

(Använd 24 mm tape.)

• Du kan också ansluta P-touch till en iOS-enhet i infrastrukturläget via en trådlös åtkomstpunkt/router.

# <span id="page-19-1"></span>**Utskrift från en iOS-enhet <sup>3</sup>**

**1** Starta ett av Brother-programmen för mobila enheter med iOS-enheten. (Se *[Tillgängliga program som kan användas på iOS-enheter](#page-18-1)* på sidan 14.)

**2** När du har redigerat det du vill skriva ut trycker du på [Skriv ut].

# <span id="page-20-3"></span><span id="page-20-1"></span><span id="page-20-0"></span>**Tillgängliga program för användning med Android™-enheter <sup>4</sup>**

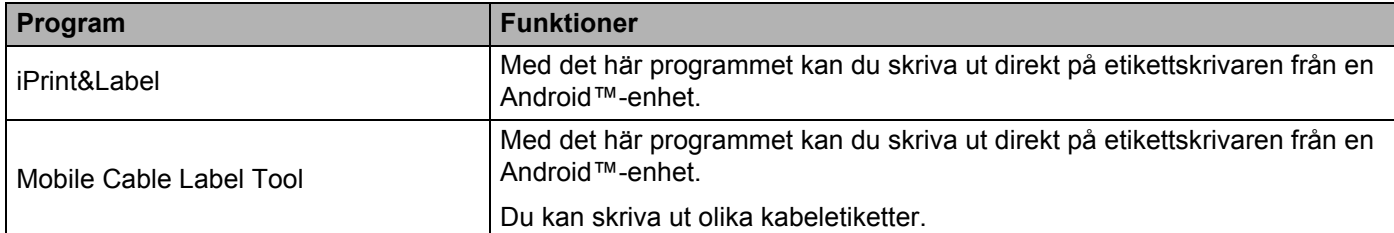

Mer information finns på Brother Solutions Centers [Vanliga frågor & felsökning] ([http://support.brother.com/\)](http://support.brother.com/).

#### **SDK <sup>4</sup>**

Det finns ett programvaruutvecklingspaket (SDK). Besök Brother Developer Center ([http://www.brother.com/product/dev/index.htm\)](http://www.brother.com/product/dev/index.htm).

# <span id="page-20-2"></span>**Installera program <sup>4</sup>**

Brother-programmen för Android™-enheter kan hämtas gratis från Google Play™.

**4**

# <span id="page-21-0"></span>**Ansluta P-touch till Android™-enheten <sup>4</sup>**

Använd Wireless Direct för att ansluta P-touch till Android™-enheten. P-touch fungerar också som en trådlös nätverksåtkomstpunkt.

#### <span id="page-21-1"></span>**Om Android™-enheten stöder NFC (Near Field Communication) <sup>4</sup>**

**1** Tryck och håll in knappen för trådlöst läge i en sekund för att slå på den trådlösa LAN-funktionen om Wi-Fi-lampan inte tänds.

När Wi-Fi-lampan tänds släpper du upp knappen. Wi-Fi-lampan blinkar.

b **Windows®**

Starta Verktyg för skrivarinställning på datorn och klicka på knappen [Kommunikationsinställningar]. Kontrollera att kryssrutan [Aktivera Wireless Direct när trådlöst LAN är aktiverat] är markerad under fliken [Allmänt] i Kommunikationsinställningarna.

(Detta är valt som fabriksinställning.)

Mer information om Kommunikationsinställningar finns på *[Använda Kommunikationsinställningarna](#page-23-3)* på [sidan 19](#page-23-3).

#### **Macintosh**

Starta P-touch Utility med datorn och kontrollera att [Wireless Direct] är inställt på [ON] (På) under fliken [Wireless Direct].

Mer information om P-touch Utility finns på *[Brother P-touch Utility \(Macintosh\)](#page-39-2)* på sidan 35.

<span id="page-21-2"></span>c Aktivera NFC-funktionen på din Android™-enhet och tryck den därefter på NFC-märket på P-touch.

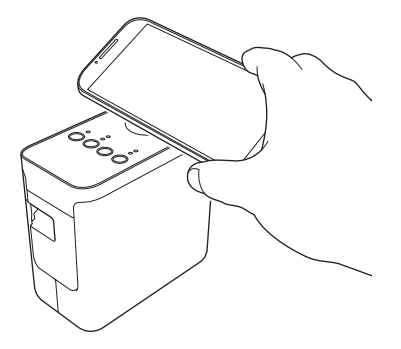

#### **Obs**

Om ett tilldelat program inte är installerat på enheten, kommer Google Plays startsida att visas på enheten.

Om detta inträffar, installerar du ett tilldelat program o[c](#page-21-2)h fortsätter sedan proceduren från steg ... Se *[Tillgängliga program för användning med Android™-enheter](#page-20-1)* på sidan 16.

4) Om Android™-enheten upptäcks, släcks NFC-lampan på P-touch ett ögonblick och tänds därefter igen.

# <span id="page-22-0"></span>**Om Android™-enheten inte stöder NFC (Near Field Communication) <sup>4</sup>**

**a Tryck och håll in knappen för trådlöst läge i en sekund för att slå på den trådlösa LAN-funktionen om** Wi-Fi-lampan inte tänds.

När Wi-Fi-lampan tänds släpper du upp knappen. Wi-Fi-lampan blinkar.

#### b **Windows®**

Starta Verktyg för skrivarinställning på datorn och klicka på knappen [Kommunikationsinställningar]. Kontrollera att kryssrutan [Aktivera Wireless Direct när trådlöst LAN är aktiverat] är markerad under fliken [Allmänt] i Kommunikationsinställningarna.

(Detta är valt som fabriksinställning.)

Mer information om Kommunikationsinställningar finns på *[Använda Kommunikationsinställningarna](#page-23-3)* på [sidan 19](#page-23-3).

#### **Macintosh**

Starta P-touch Utility med datorn och kontrollera att [Wireless Direct] är inställt på [ON] (På) under fliken [Wireless Direct].

Mer information om P-touch Utility finns på *[Brother P-touch Utility \(Macintosh\)](#page-39-2)* på sidan 35.

C Starta ett av Brother-programmen för mobila enheter med Android™-enheten och tryck på . 5. (Se *[Tillgängliga program för användning med Android™-enheter](#page-20-1)* på sidan 16.) Välj en skrivare i listan som visas.

## **Obs**

• Fabriksinställt SSID och lösenord är följande:

SSID: "DIRECT-brPT-P750W\*\*\*\*" där "\*\*\*\*" är de fyra sista siffrorna i produktens serienummer.

(Du hittar serienummeretiketten om du öppnar kassettluckan.)

Lösenord (Nätverksnyckel): 00000000

- Om du ändrade lösenordet med Kommunikationsinställningarna, anger du det när du har valt skrivaren.
- Om du vill skriva ut SSID och lösenord, trycker du två gånger på knappen för trådlöst läge. (Använd 24 mm tape.)
- Du kan också ansluta P-touch till en Android™-enhet i infrastrukturläget via en trådlös åtkomstpunkt/router.

# <span id="page-22-1"></span>**Utskrift från en Android™-enhet <sup>4</sup>**

1) Starta ett av Brother-programmen för mobila enheter med Android™-enheten. (Se *[Tillgängliga program för användning med Android™-enheter](#page-20-1)* på sidan 16.)

b När du har redigerat det du vill skriva ut trycker du på [Skriv ut].

# **5**

# <span id="page-23-2"></span><span id="page-23-0"></span>**Verktyg för skrivarinställning (Windows®)5**

Med Verktyg för skrivarinställning kan skrivarens kommunikations- och enhetsinställningar anges från datorn.

## **Obs**

- Verktyg för skrivarinställning installeras samtidigt som övrig programvara, t.ex. skrivardrivrutinen.
- Verktyg för skrivarinställning visas på engelska som "Printer Setting Tool" i [Kontrollpanelen] och genvägsikonen.

# <span id="page-23-3"></span><span id="page-23-1"></span>**Använda Kommunikationsinställningarna <sup>5</sup>**

Med [Kommunikationsinställningar] i Verktyg för skrivarinställning kan skrivarens kommunikationsinformation anges eller ändras när du ansluter skrivaren och datorn med en USB-kabel. Du kan ändra kommunikationsinställningarna på inte bara en skrivare, utan enkelt tillämpa samma inställningar på flera skrivare.

#### **A** Viktigt

- Kontrollera att Editor Lite-lampan är släckt innan du ansluter USB-kabeln till datorn. Om Editor Lite-lampan lyser håller du Editor Lite-knappen nedtryckt tills lampan slocknar.
- Kontrollera att nätadaptern är ansluten till ett nätuttag.
- Kontrollera att skrivardrivrutinen har installerats och att den fungerar.
- Anslut skrivaren till en dator med en USB-kabel. Med det här verktyget kan inställningarna inte anges med hjälp av trådlös LAN-anslutning.
- $\blacksquare$  Anslut P-touch till datorn.
- b **Windows Vista®/Windows® 7/Windows Server® 2008/2008 R2** Gå till Start-menyn, klicka på [Alla program] - [Brother] - [Label & Mobile Printer] - [Verktyg för skrivarinställning].

**Windows® 8/Windows® 8.1/Windows Server® 2012/2012 R2** På skärmen [Appar] klickar du på [Verktyg för skrivarinställning].

Huvudfönstret visas.

- **3)** Välj den P-touch som ska konfigureras i [Skrivare]-listrutan och klicka sedan på [Kommunikationsinställningar]. Fönstret [Kommunikationsinställningar] visas.
	- Ange eller ändra inställningarna.

## <span id="page-24-0"></span>**Dialogrutan Inställningar <sup>5</sup>**

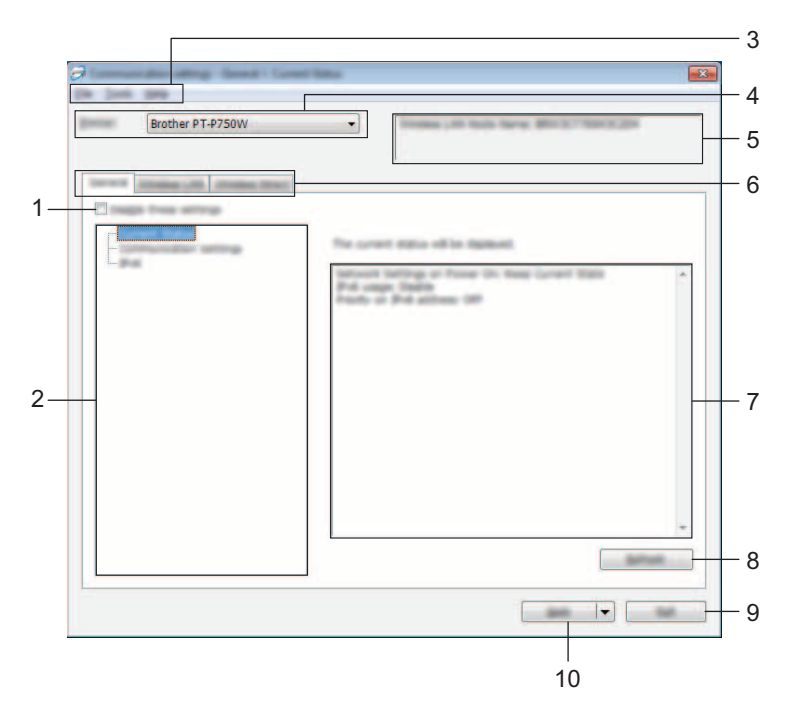

#### **1 Inaktivera de här inställningarna**

När du markerar den här kryssrutan visas **på på fliken och det går inte längre att ange eller ändra** inställningarna.

Inställningarna på en flik där **visas tillämpas inte på skrivaren ens om du klickar på [Verkställ]**. Inställningarna på fliken sparas och exporteras inte när du utför kommandona [Spara i kommandofil] eller [Exportera].

Avmarkera kryssrutan om du vill tillämpa, spara eller exportera inställningarna till skrivaren.

#### **2 Komponenter**

Om [Aktuell status] är markerat visas de aktuella inställningarna i området för visning/ändring av inställningar.

Välj den komponent som du vill ändra inställningar för.

#### **3 Menyrad**

Här väljer du kommandon från listor på de olika menyerna. Se *Menyrad* [på sidan 21](#page-25-0) för mer information om menyraden.

#### **4 Skrivare**

Här väljer du skrivaren som inställningarna ska ändras för.

Om endast en skrivare är ansluten behöver du inte välja någon modell, eftersom enbart den skrivaren visas.

#### **5 Nodnamn**

Visar nodnamnet. Du kan även ändra nodnamnet. (Se *[Menyn verktyg](#page-27-0)* på sidan 23)

#### **6 Inställningsflikar**

Klicka på den flik som du vill ange eller ändra inställningar på.

Om **ing** visas på fliken tillämpas inte inställningarna på den fliken på skrivaren.

#### **7 Område för att visa/ändra inställningar**

Här visas de aktuella inställningarna för det valda objektet. Du kan ändra inställningarna om det behövs med hjälp av listrutan, genom att ange ett värde direkt eller med någon annan metod.

#### **8 Uppdatera**

Klicka här om du vill uppdatera inställningarna med den senaste informationen.

#### **9 Avsluta**

Här avslutar du [Kommunikationsinställningar] och återgår till huvudfönstret i [Verktyg för skrivarinställning].

#### *A* Viktigt

Innan du klickar på [Avsluta] måste du klicka på [Verkställ] för att ändringarna ska tillämpas.

#### **10 Verkställ**

Klicka på [Verkställ] när du vill tillämpa inställningarna på skrivaren.

Spara de specificerade inställningarna i en kommandofil genom att välja [Spara i kommandofil] i listrutan.

#### **Viktigt**

Om du klickar på [Verkställ] tillämpas alla inställningar på alla flikarna på skrivaren. Om du markerar kryssrutan [Inaktivera de här inställningarna] tillämpas inte inställningarna på den fliken.

#### <span id="page-25-0"></span>**Menyrad <sup>5</sup>**

#### <span id="page-25-1"></span>**Arkiv-menyn <sup>5</sup>**

#### **Tillämpa inställningar på skrivaren**

Använder inställningarna på skrivaren.

#### **Obs**

Om kryssrutan [Inaktivera de här inställningarna] är markerad sparas inte inställningarna på den fliken.

#### **Spara inställningar i kommandofil**

Sparar de angivna inställningarna i en kommandofil.

Filnamnstillägget är .bin.

#### *A* Viktiat

- Om kryssrutan [Inaktivera de här inställningarna] är markerad sparas inte inställningarna på den fliken.
- Följande information sparas inte med inställningskommandona.
	- Nodnamn
	- IP-adress, nätmask och standardgateway (när IP-adressen är inställd på [STATIC])
- De sparade kommandona för kommunikationsinställningar är enbart avsedda för tillämpning av inställningar på en skrivare. Inställningarna kan inte tillämpas genom att den här kommandofilen importeras.
- Sparade kommandofiler innehåller autentiseringsnycklar och lösenord. Vidta nödvändiga säkerhetsåtgärder för att skydda sparade kommandofiler, till exempel genom att spara dem där andra användare inte kan komma åt dem.
- Skicka inte kommandofilen till en skrivare vars modell inte angetts när kommandofilen exporterades.

#### **Importera**

• Importera från datorns nuvarande trådlösa inställningar

Importerar inställningarna från datorn.

## **Obs**

- Det är endast personliga säkerhetsinställningar för autentisering som kan importeras (öppet system, autentisering med offentlig nyckel och WPA/WPA2-PSK). Säkerhetsautentiseringsinställningar på företagsnivå (t.ex. LEAP eller EAP-FAST) och WPA2-PSK (TKIP) kan inte importeras.
- Om flera trådlösa LAN-nätverk är aktiva på den dator som används, kommer de första trådlösa inställningarna (endast personliga inställningar) som upptäcks, att övervägas för dataimport.
- Det är bara inställningar (kommunikationsläge, SSID, autentiseringsmetod, krypteringsläge och autentiseringsnyckel) från fliken [Trådlöst LAN] - fönstret [Trådlösa inställningar] som kan importeras.
	- Välj en profil att importera

Importerar den exporterade filen och använd inställningarna på skrivaren. Klicka på [Bläddra] för att visa en dialogruta som bläddrar efter filen. Markera den fil som ska importeras. Inställningarna i den markerade filen visas i området för visning/ändring av inställningar.

#### **Obs**

- Alla inställningar, t.ex. trådlösa inställningar eller TCP/IP-inställningar, kan importeras. Det går dock inte att importera nodnamn.
- Det är bara profiler som är kompatibla med den valda skrivaren som kan importeras.
- Om den importerade profilens IP-adress är inställd på [STATIC], ändrar du IP-adressen för den importerade profilen enligt behov, så att inte IP-adressen för en befintlig skrivare i nätverket vars inställningar har slutförts dupliceras.

#### **Exportera**

De nuvarande inställningarna sparas i en fil.

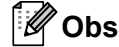

Om kryssrutan [Inaktivera de här inställningarna] är markerad sparas inte inställningarna på den fliken.

#### **A** Viktigt

Exporterade filer krypteras inte.

#### <span id="page-27-0"></span>**Menyn verktyg <sup>5</sup>**

#### **Inställningar för alternativ**

#### • **Starta om skrivaren automatiskt efter användning**

Om den här kryssrutan är markerad startar skrivaren om automatiskt efter att kommunikationsinställningarna har tillämpats. Om kryssrutan avmarkeras måste skrivaren startas om manuellt.

**Obs**

När du konfigurerar flera skrivare kan du minska tidsåtgången för att ändra inställningarna genom att rensa den här kryssrutan. I det här fallet rekommenderar vi att du markerar kryssrutan när du konfigurerar den första skrivaren, så att du kan bekräfta att alla inställningar fungerar som avsett.

#### • **Identifierar automatiskt den anslutna skrivaren och hämtar de aktuella inställningarna.**

Om den här kryssrutan är markerad och en skrivare är ansluten till datorn, identifieras skrivaren automatiskt och skrivarens aktuella inställningar visas på sidan [Aktuell status].

#### **Obs**

Om den anslutna skrivaren är av en annan modell än den skrivare som visas i listrutan [Skrivare] ändras inställningarna som är tillgängliga på alla flikar så att de stämmer med den anslutna skrivaren.

#### **Ändra nodens namn**

Här kan du ändra nodnamnen.

#### **Återställ till standardinställningar för kommunikation**

Kommunikationsinställningarna återställs till fabriksinställningarna.

#### **Menyn Hjälp <sup>5</sup>**

#### **Visa hjälpinformationen**

Hjälpinformationen visas.

**Om**

Versionsinformationen visas.

**23**

#### <span id="page-28-0"></span>**Fliken Allmänt <sup>5</sup>**

#### **Kommunikationsinställningar <sup>5</sup>**

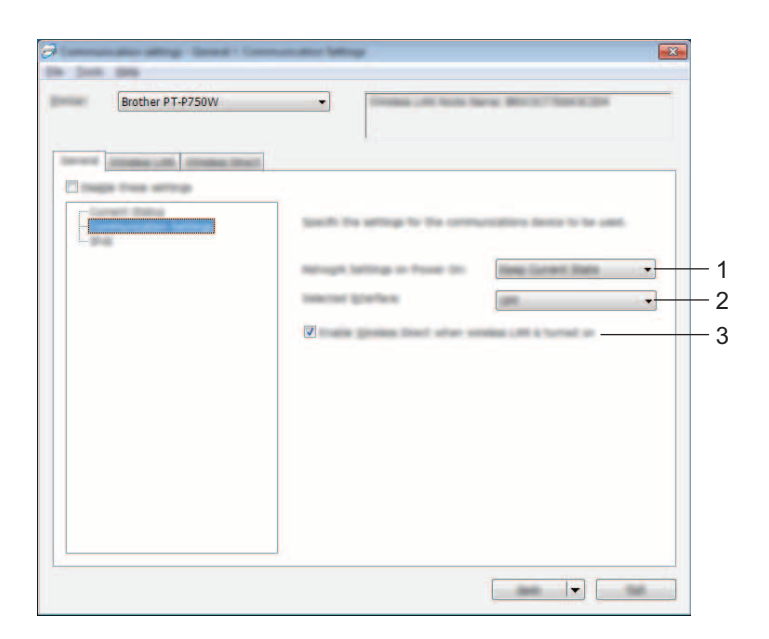

#### **1 Nätverksinställningar när strömmen slås på**

Fastställer villkoren för anslutning via trådlöst LAN när skrivaren är på. Välj [Trådlöst LAN som standard], [Av som standard] eller [Behåll aktuellt läge].

#### **2 Typ av gränssnitt**

Välj [AV] eller [Trådlöst LAN].

# **3 Aktivera Wireless Direct när trådlöst LAN är aktiverat**

Välj om du vill använda Wireless Direct.

#### **IPv6 <sup>5</sup>**

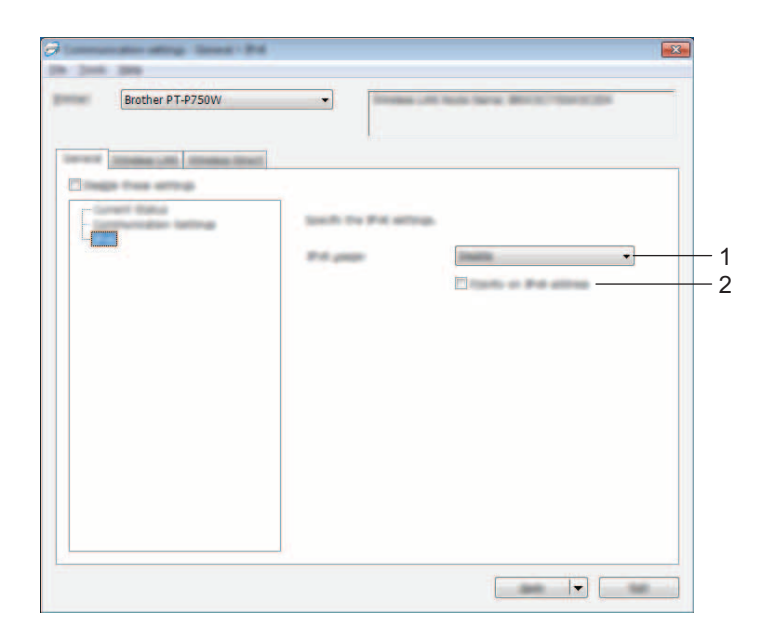

#### **1 IPv6-användning**

Välj [Aktivera] eller [Inaktivera].

#### **2 Prioritet för IPv6-adress**

Välj om du vill prioritera IPv6-adresser.

# <span id="page-30-0"></span>**Fliken Trådlöst LAN <sup>5</sup>**

#### **TCP/IP (trådlöst) <sup>5</sup>**

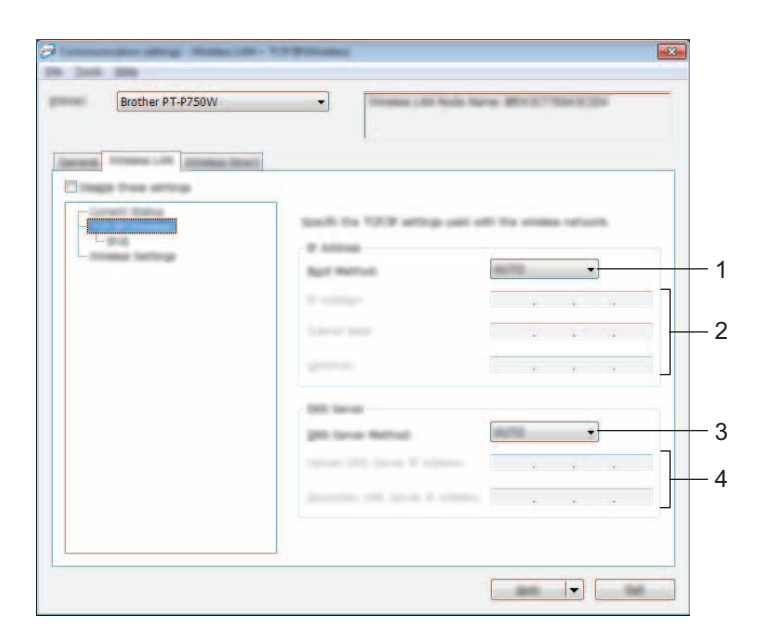

#### **1 Bootmetod**

Välj [STATIC], [AUTO], [BOOTP], [DHCP] eller [RARP].

**2 IP-adress/Nätmask/Gateway**

Ställ in de olika värdena. Du kan bara ange inställningar när IP-adressen är inställd på [STATIC].

#### **3 DNS-servermetod**

Välj [STATIC] eller [AUTO].

#### **4 IP-adress för primär DNS-server/IP-adress för sekundär DNS-server** Du kan bara ange inställningar när DNS-servern är inställd på [STATIC].

#### **IPv6 <sup>5</sup>**

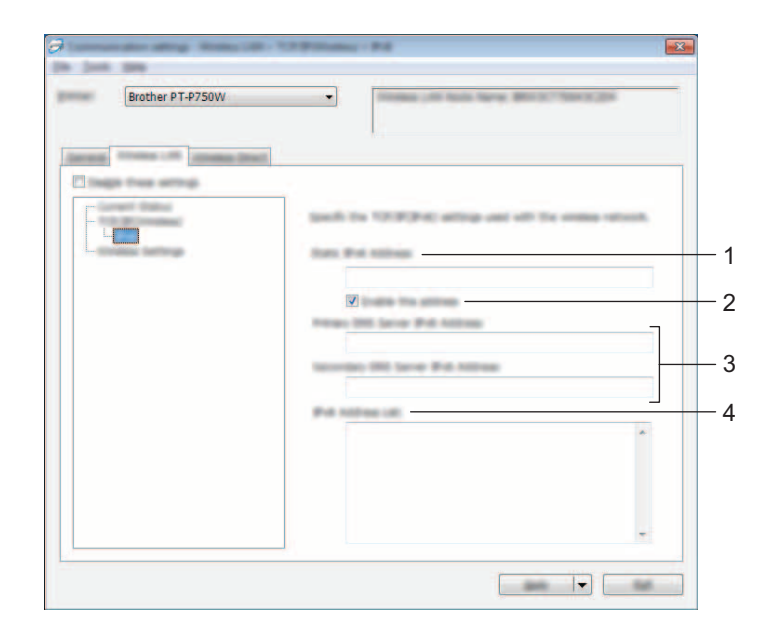

#### **1 Statisk IPv6-adress**

Ange värde.

#### **2 Aktivera den här adressen**

Välj om du vill göra den angivna statiska IPv6-adressen aktiv.

#### **3 PRIMÄR DNS Server IPv6 Adress/SEKUNDÄR DNS Server IPv6 Adress** Ange värden.

**4 IPv6-adresslista**

Visar en lista med alla IPv6-adresser.

#### **Trådlösa inställningar <sup>5</sup>**

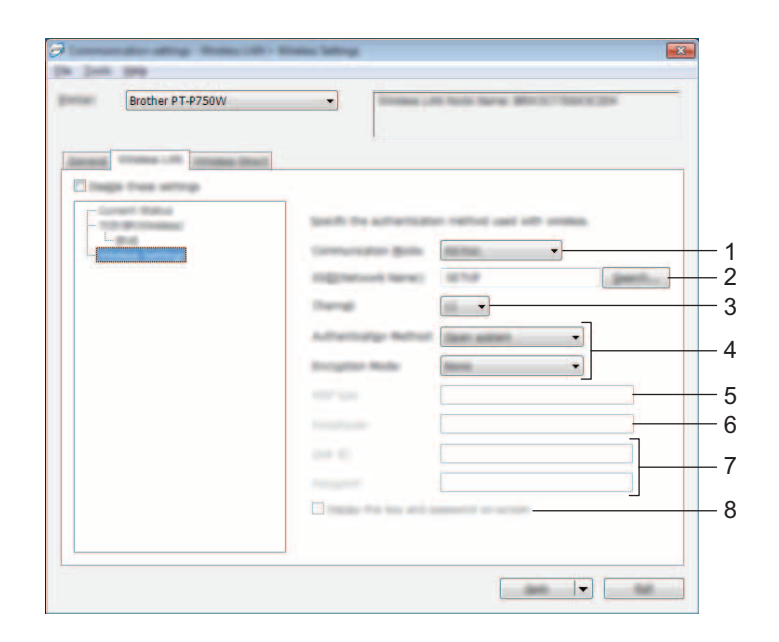

#### **1 Kommunikationsläge**

Välj [Ad hoc] eller [Infrastruktur].

#### **2 SSID (nätverksnamn)**

Klicka på [Sök] om du vill visa SSID-valen i en separat dialogruta.

#### **3 Kanal**

Välj bland alternativen som visas.

#### **4 Autentiseringsmetod/Krypteringsläge**

Vilka krypteringsmetoder som stöds för de olika autentiseringsmetoderna visas i *[Kommunikationslägen](#page-33-0)  [och autentiseringsmetoder/krypteringslägen](#page-33-0)* på sidan 29.

#### **5 WEP-nyckel**

Du kan enbart ange inställningar när WEP har valts som krypteringsläge.

#### **6 Lösenordsfras**

Du kan enbart ange inställningar när WPA2-PSK eller WPA/WPA2-PSK har valts som autentiseringsmetod.

#### **7 Användar-ID/Lösenord**

Du kan enbart ange inställningar när LEAP, EAP-FAST, EAP-TTLS eller EAP-TLS har valts som autentiseringsmetod. Med EAP-TLS behöver du inte registrera ett lösenord, men däremot ett klientcertifikat. Registrera ett certifikat genom att ansluta till skrivaren från en webbläsare och sedan specificera certifikatet. Mer information om hur du gör för att använda webbläsaren finns i *[Webbaserad hantering](#page-44-2)* på sidan 40.

#### **8 Visa nyckel och lösenord på skärmen**

Om den här kryssrutan är markerad visas nycklar och lösenord som vanlig text (icke-krypterad text).

#### <span id="page-33-0"></span>**Kommunikationslägen och autentiseringsmetoder/krypteringslägen <sup>5</sup>**

Om [Kommunikationsläge] är inställt på [Ad hoc]

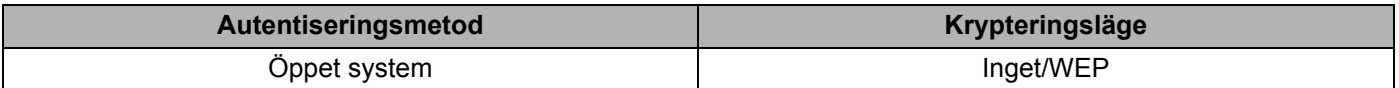

Om [Kommunikationsläge] är inställt på [Infrastruktur]

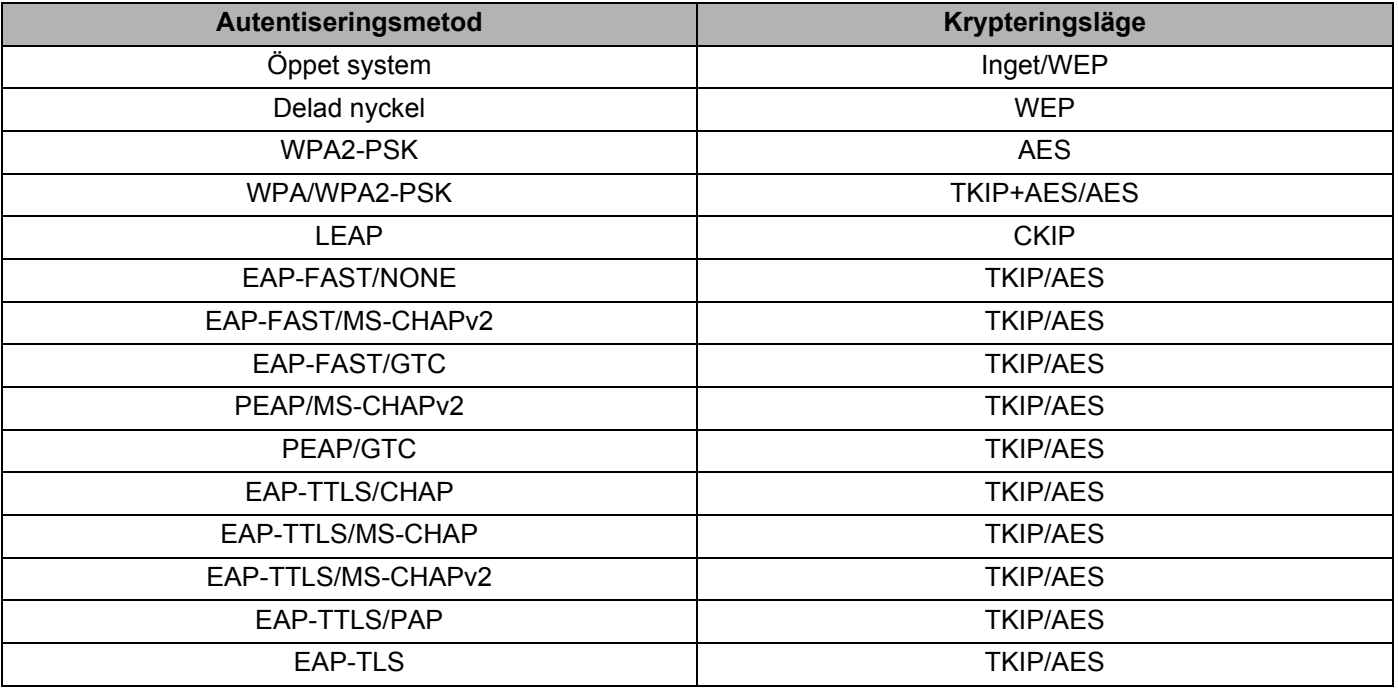

#### **Viktigt**

Så här ställer du in säkerhetsinställningar på högre nivå:

Vid certifikatverifiering med autentiseringsmetoderna EAP-FAST, PEAP, EAP-TTLS eller EAP-TLS går det inte att ange certifikatet i Verktyg för skrivarinställning. När skrivaren har konfigurerats för att ansluta till nätverket, anger du certifikatet genom att komma åt skrivaren från en webbläsare.

Mer information om hur du gör för att använda webbläsaren finns i *[Webbaserad hantering](#page-44-2)* på sidan 40.

## <span id="page-34-0"></span>**Fliken Wireless Direct <sup>5</sup>**

#### **Wireless Direct-inställningar <sup>5</sup>**

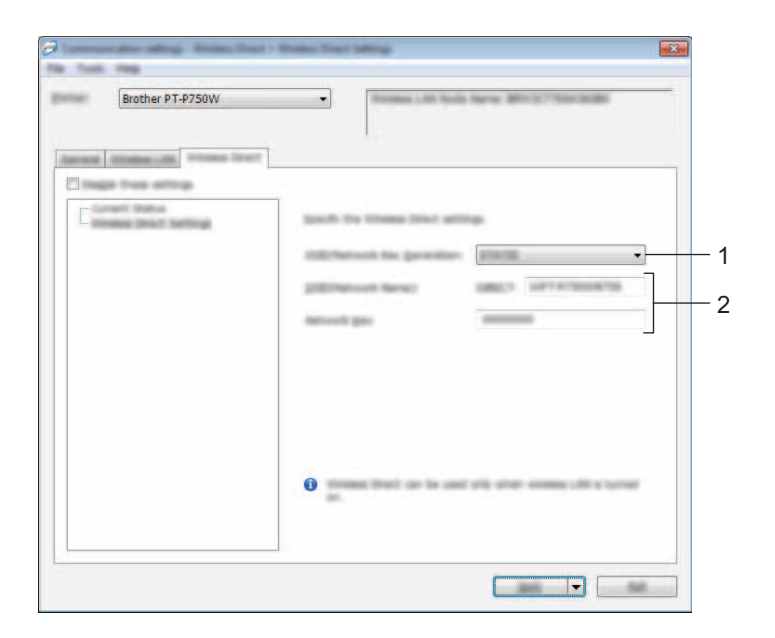

**1 SSID/generering av nätverksnyckel**

Välj [AUTO] eller [STATIC].

#### **2 SSID (nätverksnamn)/Nätverksnyckel**

Ange SSID (25 ASCII-tecken eller färre) och nätverksnyckeln (63 tecken eller färre) som ska användas i Wireless Direct-läget.

Du kan bara ange en inställning när [STATIC] har valts som [SSID/generering av nätverksnyckel].

#### <span id="page-35-0"></span>**Tillämpa inställningsändringar på fler skrivare <sup>5</sup>**

<span id="page-35-1"></span>**1** När du har tillämpat inställningarna på den första skrivaren kopplar du bort den från datorn och ansluter den andra skrivaren till datorn.

b Välj den nya skrivaren i listrutan [Skrivare].

#### **Obs**

Skrivaren som är ansluten med USB-kabeln väljs automatiskt om kryssrutan [Identifierar automatiskt den anslutna skrivaren och hämtar de aktuella inställningarna.] är markerad i dialogrutan [Inställningar för alternativ].

Mer information finns i *[Arkiv-menyn](#page-25-1)* på sidan 21.

<span id="page-35-2"></span>**3** Klicka på [Verkställ].

Samma inställningar som användes på den första skrivaren tillämpas nu på den andra skrivaren.

#### **Obs**

Om kryssrutan [Starta om skrivaren automatiskt efter användning] inte är markerad startas inte skrivarna om efter ändring av inställningarna, vilket minskar den tid som går åt för att konfigurera dem. Vi rekommenderar dock att du markerar kryssrutan [Starta om skrivaren automatiskt efter användning] när du konfigurerar den första skrivaren så att du kan bekräfta att en anslutning till åtkomstpunkten kan upprättas med inställningarna. Mer information finns i *[Arkiv-menyn](#page-25-1)* på sidan 21.

4) Upprep[a](#page-35-1) stegen  $\bigcirc$  $\bigcirc$  $\bigcirc$  –  $\bigcirc$  för alla skrivare som du vill ändra inställningar för.

#### **A** Viktigt

Om IP-adressen är inställd på [STATIC] kommer skrivarens IP-adress också att ändras till samma adress som den första skrivaren.

Ändra IP-adressen om det behövs.

#### **Obs**

Om du vill spara de aktuella inställningarna i en fil klickar du på [Arkiv] - [Exportera]. Samma inställningar kan tillämpas på en annan skrivare genom att du klickar på [Arkiv] - [Importera] och sedan väljer filen med de exporterade inställningarna. (Se *[Arkiv-menyn](#page-25-1)* på sidan 21.)

# <span id="page-36-0"></span>**Använda enhetsinställningarna <sup>5</sup>**

Använd [Enhetsinställningar] i Verktyg för skrivarinställning för att ändra skrivarens standardinställningar.

#### **Viktigt**

- Kontrollera att Editor Lite-lampan är släckt innan du ansluter USB-kabeln till datorn. Om Editor Lite-lampan lyser håller du Editor Lite-knappen nedtryckt tills lampan slocknar.
- Kontrollera att nätadaptern är ansluten till ett nätuttag.
- Kontrollera att skrivardrivrutinen har installerats och att den fungerar.
- Anslut skrivaren till en dator med en USB-kabel. Med det här verktyget kan inställningarna inte anges med hjälp av trådlös LAN-anslutning.
- 1 Anslut den P-touch-skrivare som ska konfigureras till datorn.

#### b **Windows Vista®/Windows® 7/Windows Server® 2008/2008 R2** Gå till Start-menyn, klicka på [Alla program] - [Brother] - [Label & Mobile Printer] - [Verktyg för skrivarinställning].

#### **Windows® 8/Windows® 8.1/Windows Server® 2012/2012 R2** På skärmen [Appar] klickar du på [Verktyg för skrivarinställning].

Huvudfönstret visas.

- **3** Välj den P-touch som ska konfigureras i [Skrivare]-listrutan och klicka sedan på [Enhetsinställningar]. [Enhetsinställningar] visas.
- 4 Ange eller ändra inställningarna.

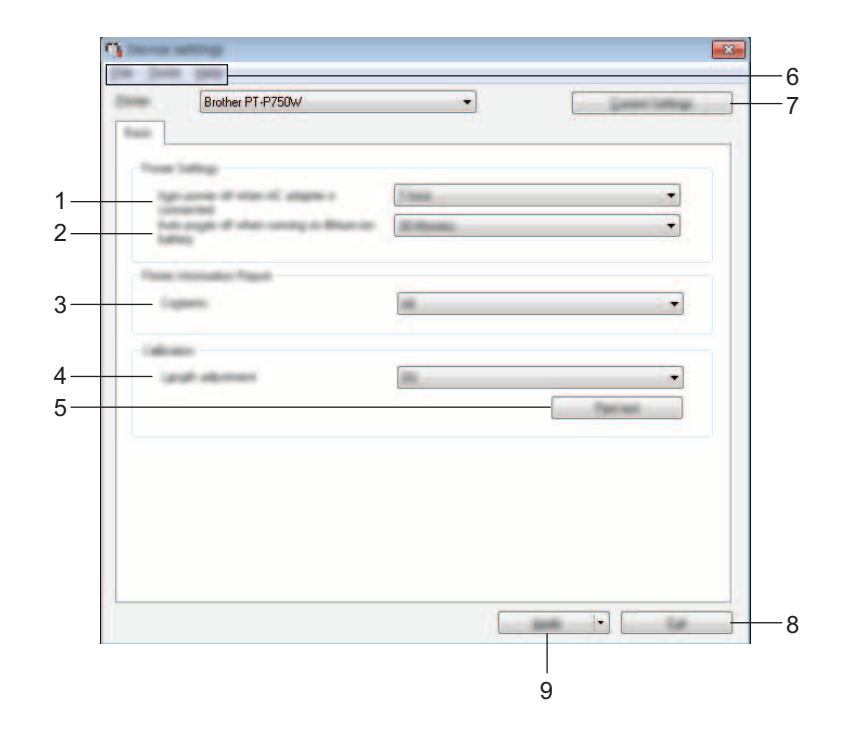

**5**

#### **1 Stäng av automatiskt när nätadaptern är ansluten**

Anger hur lång tid som går innan skrivaren stängs av automatiskt. Tillgängliga inställningar: [Ingen], 10/20/30/40/50 minuter, 1/2/4/8/12 timmar.

#### **2 Automatisk avstängning när litiumjonbatteriet används**

Anger hur lång tid som går innan skrivaren stängs av automatiskt. Tillgängliga inställningar: [Ingen], 10/20/30/40/50 minuter, 1 timme.

#### **3 Innehåll**

Anger skrivarinformationen som kommer att skrivas ut. Tillgängliga inställningar: [Allt], [Användningslogg], [Skrivarinställningar].

#### **4 Längdjustering**

Ställer in längden på den utskrivna etiketten efter längden på etiketten som visas på datorn. Tillgängliga inställningar: -3 till +3 % (1-procentsteg).

#### **5 Skriv ut testetikett**

Skriver ut en testetikett för att kontrollera längdinställningens resultat.

#### **6 Menyrad**

Här väljer du kommandon från listor på de olika menyerna. Se *Menyrad* [på sidan 34](#page-38-0) för mer information om menyraden.

#### **7 Aktuella inställningar**

Klicka på den här knappen om du vill hämta inställningarna från den anslutna skrivaren och visa dem i dialogrutan.

#### **8 Stäng**

Här avslutar du [Kommunikationsinställningar] och återgår till huvudfönstret i [Verktyg för skrivarinställning].

#### **9 Verkställ**

Klicka på [Verkställ] när du vill tillämpa inställningarna på skrivaren. Spara de specificerade inställningarna i en kommandofil genom att välja [Spara i kommandofil] i listrutan.

5) När du har ändrat inställningarna klickar du på [Verkställ] - [Stäng] och sedan på [Stäng] i huvudfönstret.

#### <span id="page-38-0"></span>**Menyrad <sup>5</sup>**

#### **Arkiv-menyn <sup>5</sup>**

#### **Tillämpa inställningar på skrivaren**

Använder inställningarna på skrivaren. Genomför samma åtgärd som när du klickar på knappen [Verkställ].

#### **Spara inställningar i kommandofil**

Sparar de angivna inställningarna i en kommandofil. Filnamnstillägget är .bin.

Den sparade kommandofilen kan användas med verktyget BRAdmin för att tillämpa inställningarna på en skrivare.

#### **Importera**

Importerar den exporterade filen och använder inställningarna för verktyget.

#### **Exportera**

De nuvarande inställningarna sparas i en fil.

#### **Verktygsmeny <sup>5</sup>**

#### **Skriv ut information**

Skriver ut skrivarinformationen.

#### **Återställ fabriksinställningarna**

Återställer alla skrivarinställningar till fabriksinställningarna.

#### **Inställningar för alternativ**

Om kryssrutan [Visa inte felmeddelanden om aktuella inställningar inte kan hämtas vid start] är markerad kommer inget felmeddelande att visas nästa gång.

# **6**

# <span id="page-39-2"></span><span id="page-39-0"></span>**Brother P-touch Utility (Macintosh) <sup>6</sup>**

Med P-touch Utility kan skrivarens kommunikations- och enhetsinställningar anges från Macintosh-datorn när du ansluter skrivaren och datorn med en USB-kabel.

# **Obs**

P-touch Utility installeras samtidigt som övrig programvara, t.ex. skrivardrivrutinen.

#### *A* Viktigt

- Kontrollera att Editor Lite-lampan är släckt innan du ansluter USB-kabeln till datorn. Om Editor Lite-lampan lyser håller du Editor Lite-knappen nedtryckt tills lampan slocknar.
- Kontrollera att nätadaptern är ansluten till ett eluttag.
- Kontrollera att skrivardrivrutinen har installerats och att den fungerar.
- Anslut skrivaren till en dator med en USB-kabel. Med det här verktyget kan inställningarna inte anges med hjälp av trådlös LAN-anslutning.

# <span id="page-39-1"></span>**Använd P-touch Utility <sup>6</sup>**

- **1** Anslut P-touch till datorn.
- b Klicka på [Macintosh HD] [Program] [Brother] [P-touch Utilities] [Brother P-touch Utility.app]. [Brother P-touch Utility] visas.

# <span id="page-40-0"></span>**Dialogrutan Inställningar <sup>6</sup>**

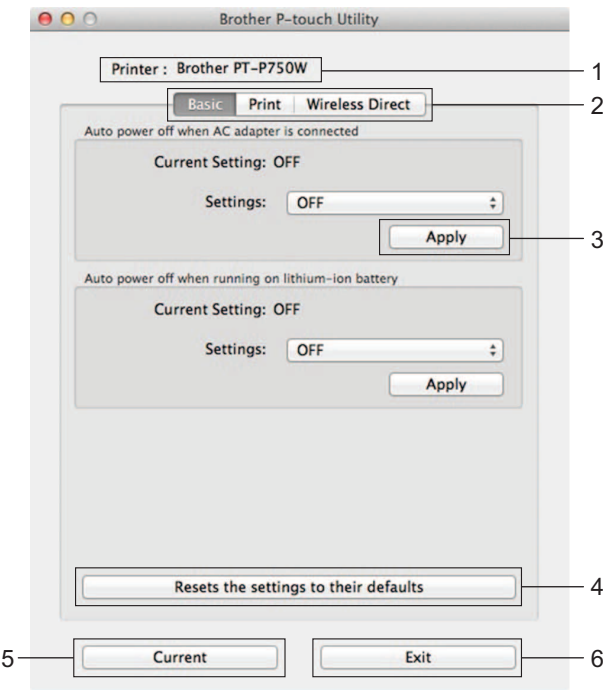

#### **1 Printer (Skrivare)**

Visar skrivarens modellnamn.

#### **2 Setting Tabs (Inställningsflikar)**

Klicka på den flik som du vill ange eller ändra inställningar på.

#### **3 Apply (Verkställ)**

Skickar inställningarna för varje utskriftsobjekt till skrivaren.

**4 Resets the settings to their defaults (Återställer inställningarna till standardvärden)** Återställer alla skrivarinställningar till fabriksinställningarna.

#### **5 Current (Aktuell)**

Hämtar inställningarna från den anslutna skrivaren och visar dem i dialogrutan.

#### **6 Exit (Stäng)**

Avslutar P-touch Utility.

Brother P-touch Utility (Macintosh)

<span id="page-41-0"></span>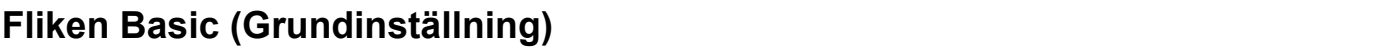

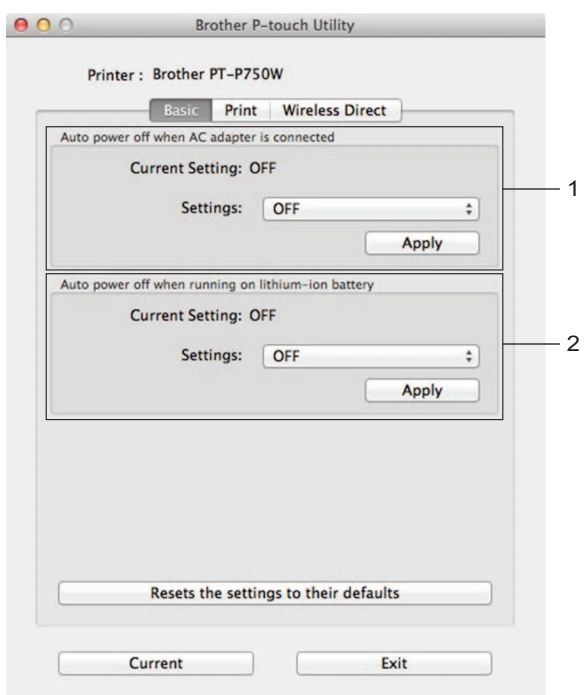

**1 Auto power off when AC adapter is connected (Stäng av automatiskt när nätadaptern är ansluten)** Anger hur lång tid som går innan skrivaren stängs av automatiskt. Tillgängliga inställningar: [OFF] (Av), 10/20/30/40/50 minuter, 1/2/4/8/12 timmar.

**2 Auto power off when running on lithium-ion battery (Automatisk avstängning när litiumjonbatteriet** 

**används)** Anger hur lång tid som går innan skrivaren stängs av automatiskt. Tillgängliga inställningar: [OFF] (Av), 10/20/30/40/50/60 minuter.

**6**

# <span id="page-42-0"></span>**Fliken Print (utskrift) <sup>6</sup>**

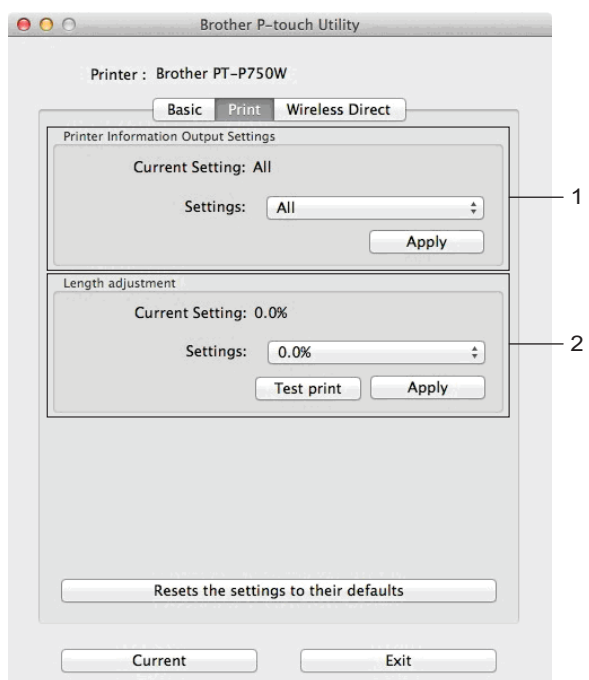

#### **1 Printer Information Output Settings (Utskriftsinställningar för skrivarinformation)**

Anger de objekt som ska skrivas ut som skrivarinformation.

Tillgängliga inställningar:

[All] (Alla) Skriver ut allt som finns i användningslogg och enhetsinställningar.

[Usage Log] (Användningslogg) Skriver ut programversionsinformation, testmönster för saknad prick, skrivarens användnings- och felhistorik.

[Printer Settings] (Skrivarinställningar) Skriver ut programversion, information om enhets- och nätverksinställningar, PDL-information.

#### **2 Length adjustment (Längdjustering)**

Ställer in längden på den utskrivna etiketten efter längden på etiketten som visas på datorn. Tillgängliga inställningar: -3 till +3 % (1-procentsteg).

Klicka på [Test print] (Utskriftstest) för att skriva ut en testetikett och kontrollera längdinställningen.

Brother P-touch Utility (Macintosh)

# <span id="page-43-0"></span>**Fliken Wireless Direct <sup>6</sup>**

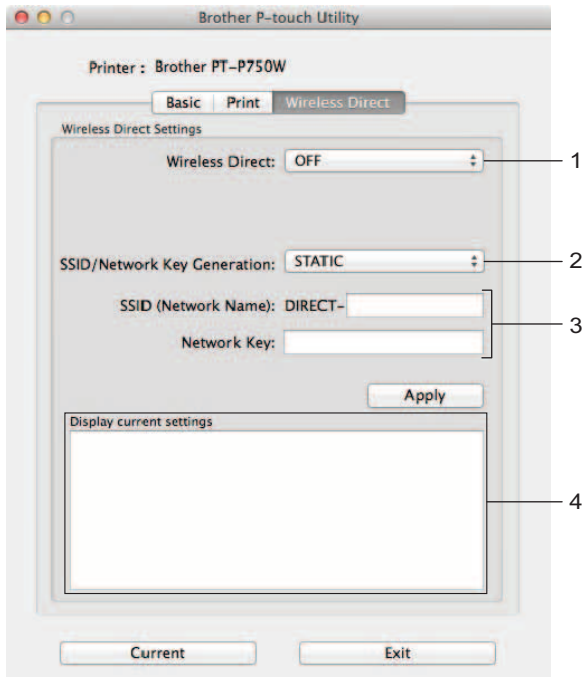

#### **1 Wireless Direct**

Slår på eller av Wireless Direct-funktionen. Tillgängliga inställningar: [ON] (På), [OFF] (Av).

**2 SSID/Network Key Generation (SSID/generering av nätverksnyckel)** Välj [AUTO] (Automatisk) eller [STATIC] (Statisk).

#### **3 SSID (Network Name) (SSID (nätverksnamn))/Network Key (Nätverksnyckel)**

Ange SSID (3 till 25 ASCII-tecken) och nätverksnyckeln som ska användas i Wireless Direct-läget. Du kan enbart ange inställningar när [STATIC] (Statisk) har valts som [SSID/Network Key Generation] (SSID/generering av nätverksnyckel).

#### **4 Display current settings (Visa aktuella inställningar)**

Visar de aktuella inställningarna för Wireless Direct. Klicka på [Current] (Aktuell)-knappen för att uppdatera de visade inställningarna med den senaste informationen.

# <span id="page-44-2"></span><span id="page-44-0"></span>**Webbaserad hantering <sup>7</sup>**

# <span id="page-44-1"></span>**Översikt <sup>7</sup>**

**7**

Du kan använda en webbläsare för att hantera en skrivare i nätverket via HTTP. När du använder webbaserad hantering är följande åtgärder möjliga:

- Visa skrivarstatusinformation
- Ändra nätverksinställningar, t.ex. TCP/IP-information
- Visa information om programvaruversioner för skrivaren och skrivarservern
- Ändra inställningar i nätverkets och skrivarens konfiguration

**Obs**

Kontrollera att JavaScript och cookies alltid är aktiverade oavsett vilken webbläsare du använder.

För att webbaserad hantering ska kunna användas, måste nätverket använda TCP/IP och skrivaren och datorn ha giltiga IP-adresser.

# <span id="page-45-0"></span>**Konfigurera skrivarinställningarna med webbaserad hantering (webbläsare) <sup>7</sup>**

Du kan använda en vanlig webbläsare för att ändra inställningarna för skrivarservern med hjälp av HTTP (överföringsprotokoll för hypertext).

1 Skriv "http://skrivarens\_ip-adress/" i webbläsaren. (Där "skrivarens\_ip-adress" är IP-adressen eller skrivarserverns namn.) Till exempel (om skrivarens IP-adress är 192.168.1.2): http://192.168.1.2/

# **Obs**

Om du har redigerat hosts-filen på datorn eller använder ett domännamnssystem kan du också ange skrivarserverns DNS-namn. Eftersom skrivarservern stöder TCP/IP och NetBIOS kan du också ange skrivarserverns NetBIOS-namn. NetBIOS-namnet hittar du på sidan med skrivarinställningar. Det tilldelade NetBIOS-namnet är de första 15 tecknen i nodnamnet och visas som standard som "BRWxxxxxxxxxxxx" där "xxxxxxxxxxxx" är Ethernet-adressen.

2) Ändra inställningarna för skrivarservern.

#### **Obs**

#### Ange ett lösenord:

Vi rekommenderar att du ställer in ett lösenord för att förhindra obehörig åtkomst till den webbaserade hanteringen.

- **1** Klicka på [Administrator] (Administratör).
- **2** Ange lösenordet som du vill använda (upp till 32 tecken).
- **3** Upprepa lösenordet i rutan [Confirm new password] (Bekräfta nytt lösenord).
- **4** Klicka på [Submit] (Skicka).

Nästa gång du öppnar den webbaserade hanteringen, anger du ett lösenord i [Login] (Logga in)-rutan och klickar sedan på  $\rightarrow$ .

Logga ut när du är klar med inställningarna genom att klicka på  $\rightarrow$ .

Du kan också ange ett lösenord genom att klicka på [Please configure the password.] (Konfigurera lösenord.) på skrivarens webbsida om du inte har valt att ange ett inloggningslösenord.

**8**

# <span id="page-46-2"></span><span id="page-46-0"></span>**Skriva ut etiketter som delas upp på flera skrivare <sup>8</sup>**

# <span id="page-46-1"></span>**Distribuerad utskrift <sup>8</sup>**

Om du skriver ut ett stort antal etiketter kan utskriften delas upp på flera skrivare.

Eftersom utskrifterna görs samtidigt kan den totala utskriftstiden minskas.

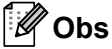

- Utskrifterna kan delas upp på skrivare som är anslutna via USB-anslutning eller trådlös nätverksanslutning.
- Antalet sidor som ska skrivas ut delas automatiskt upp på de valda skrivarna. Om det angivna antalet sidor inte kan fördelas jämnt mellan skrivarna, delas det upp i den ordning som skrivarna anges i dialogrutan när utskriftsinställningarna anges i steg  $\bigcirc$ .

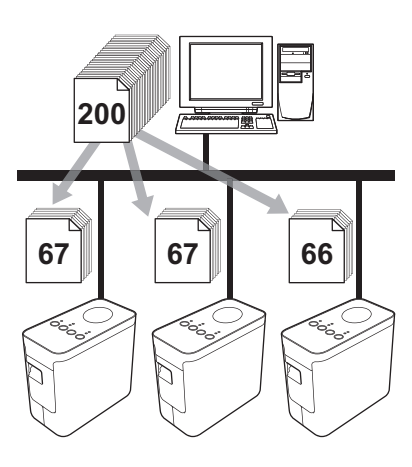

- Gå till [Arkiv]-menyn i P-touch Editor 5.1 och klicka på [Skriv ut].
- Klicka på [Egenskaper].

Skriva ut etiketter som delas upp på flera skrivare

3) Välj fliken [Avancerad] och därefter kryssrutan [Distribuerad utskrift], klicka sedan på [Inställningar].

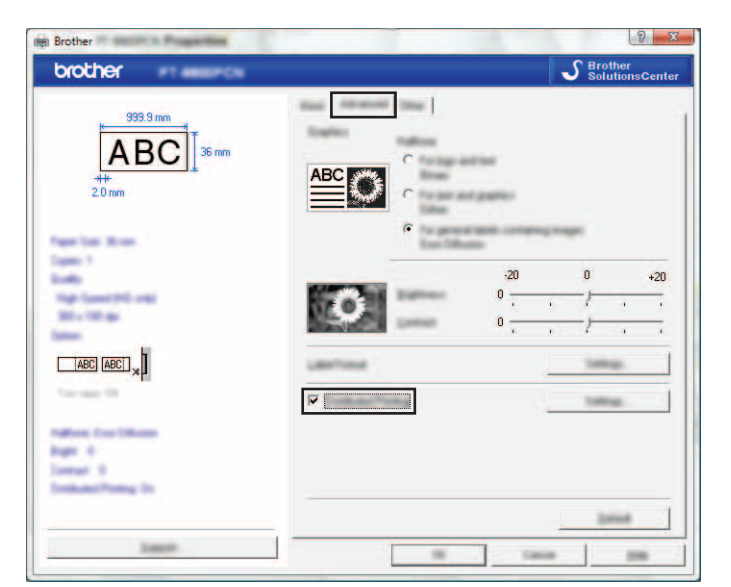

<span id="page-47-0"></span>d I dialogrutan [Inställningar för distribuerad utskrift] väljer du de skrivare som ska användas för distribuerad utskrift.

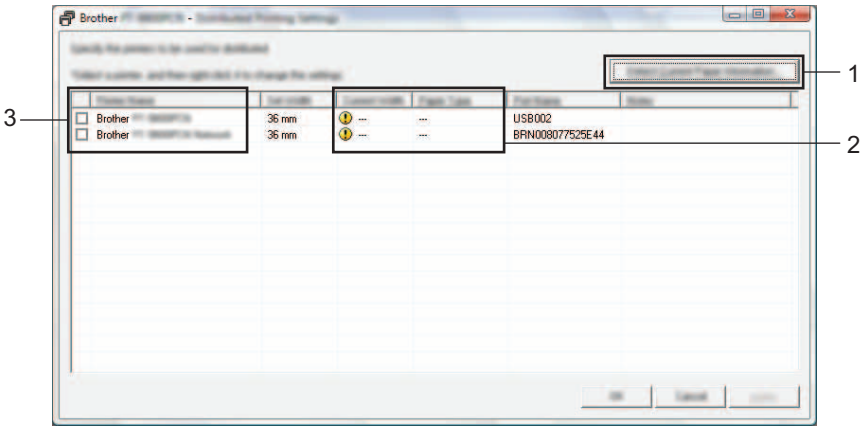

- 1 Klicka på [Läs av nuvarande pappersinformation].
- 2 Den påvisade nuvarande skrivarinformation visas under [Nuvarande bredd] och [Papperstyp].
- 3 Markera kryssrutan bredvid de [Skrivarnamn] som ska användas för distribuerad utskrift.

**Obs**

Om den valda tapebredden skiljer sig från den som visas bredvid [Nuvarande bredd], visas (b) bredvid inställningen under [Nuvarande bredd]. Ladda skrivaren med tape av bredden som anges [Ställ in bredd]. **6** Specificera tapebredden som ska användas för utskrift.

#### **A. Om endast en skrivare har valts <sup>8</sup>**

I [d](#page-47-0)ialogrutan tillhörande steg @ väljer du den skrivare vars inställningar ska anges och sedan dubbeleller högerklickar du på den och klickar på [Inställningar]. Från listrutan [Ställ in bredd] väljer du tapebredd.

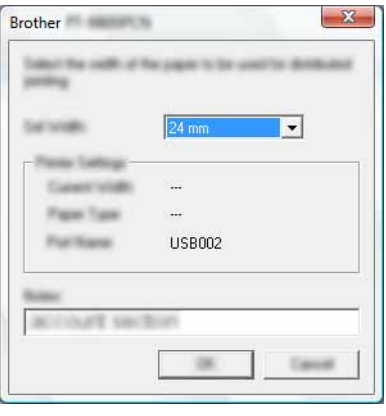

**Obs**

Information som ska visas i [d](#page-47-0)ialogrutan tillhörande steg @ kan anges i textrutan [Kommentarer].

#### **B. Om flera skrivare har valts <sup>8</sup>**

I [d](#page-47-0)ialogrutan tillhörande steg @ väljer du de skrivare vars inställningar ska anges, högerklickar på dem och klickar på [Inställningar]. Från listrutan [Ställ in bredd] väljer du tapebredd. Samma inställning av tapebredden tillämpas av alla valda skrivare.

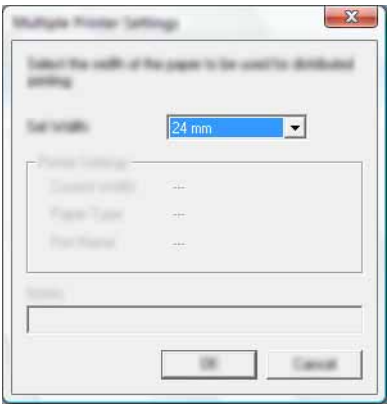

**Obs**

Inställningarna under [Skrivarinställningar] och [Kommentarer] är inte tillgängliga.

6 Klicka på [OK] för att stänga fönstret för inställning av tapebredd.

- **7** Klicka på [OK] för att stänga fönstret [Inställningar för distribuerad utskrift]. Inställningarna är klara.
- **8** Klicka på [OK] för att starta den distribuerade utskriften.

#### **Obs**

• Det kanske inte går att hitta någon information om skrivaren är ansluten med en USB-hubb eller skrivarserver.

Före utskrift anger du skrivarinställningarna manuellt och kontrollerar om skrivaren kan användas för utskrift.

- Beroende på om en router används och de säkerhetsinställningar som används, t.ex. en brandvägg, är det kanske inte möjligt att använda denna funktion.
- Vi rekommenderar att du gör ett anslutningstest i driftsmiljön. För mer information kontaktar du en återförsäljare.

<span id="page-50-0"></span>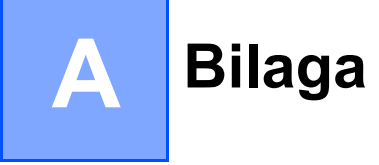

# <span id="page-50-1"></span>**Rutinunderhåll <sup>A</sup>**

En P-touch bör rengöras regelbundet för att bibehålla sin prestanda.

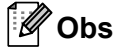

Koppla alltid bort nätadaptern innan du rengör P-touch-skrivaren.

#### <span id="page-50-2"></span>**Rengöring av utsidan av P-touch-skrivaren**

Torka bort damm och märken på huvudenheten med en mjuk och torr trasa.

Använd en trasa som är lätt fuktad i vatten på märken som är svåra att ta bort.

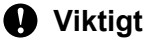

Använd inte förtunningsmedel, bensen, alkohol eller några andra organiska lösningsmedel. Dessa medel kan deformera höljet eller skada P-touch:s utseende.

#### <span id="page-50-3"></span>**Rengöring av skrivhuvud och huvudvals**

Streck eller tecken med dålig kvalitet på utskrifterna innebär i regel att skrivhuvudet och huvudvalsen är smutsig. Rengör skrivhuvudet med en torr bomullstopps eller rengöringskassetten för skrivhuvudet (TZe-CL4) som finns som tillbehör.

#### **Obs**

Se instruktionerna som medföljer rengöringskassetten för skrivhuvudet för anvisningar om hur den används.

# **VARNING**

Rör inte vid skrivhuvudet direkt med dina bara händer. Skrivhuvudet kan vara hett.

#### **Skrivhuvud**

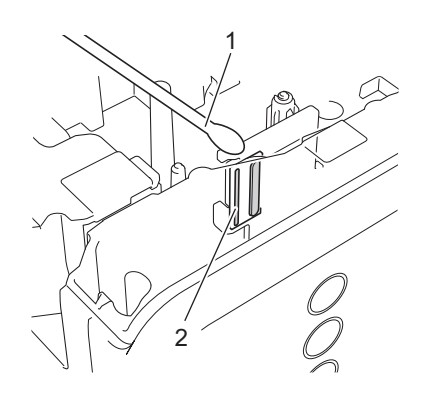

- **1 Bomullstopps**
- **2 Skrivhuvud**

**Huvudvals**

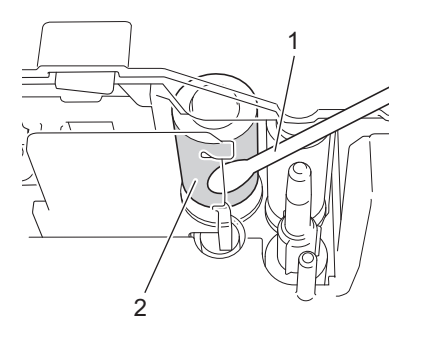

- **1 Bomullstopps**
- **2 Huvudvals**

# <span id="page-52-0"></span>**Rengöring av tapeklipparen**

Torka av knivbladen cirka en gång per år, med en bomullstopps fuktad med etanol eller isopropylalkohol. Klisterrester kan ansamlas på knivbladet efter upprepad användning, vilket gör bladet slött och kan orsaka att tapen fastnar i kniven.

# **VAR FÖRSIKTIG**

Rör inte vid knivbladet med fingret.

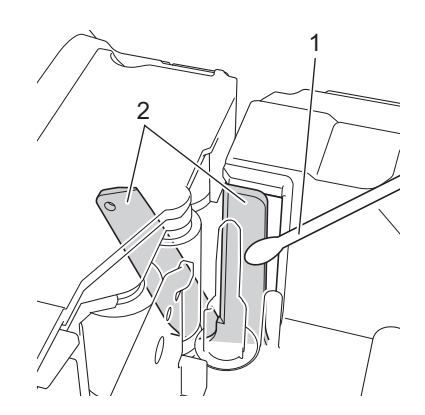

- **1 Bomullstopps**
- **2 Knivblad**

**A**

# <span id="page-53-0"></span>**Felsökning**

Läs tabellen nedan och följ felsökningstipsen om du tror att det uppstått ett problem med din P-touch. Mer information finns i vanliga frågor och felsökningslösningar på Brother Solutions Center. Besök oss på <http://support.brother.com/>

#### **Grundläggande åtgärder**

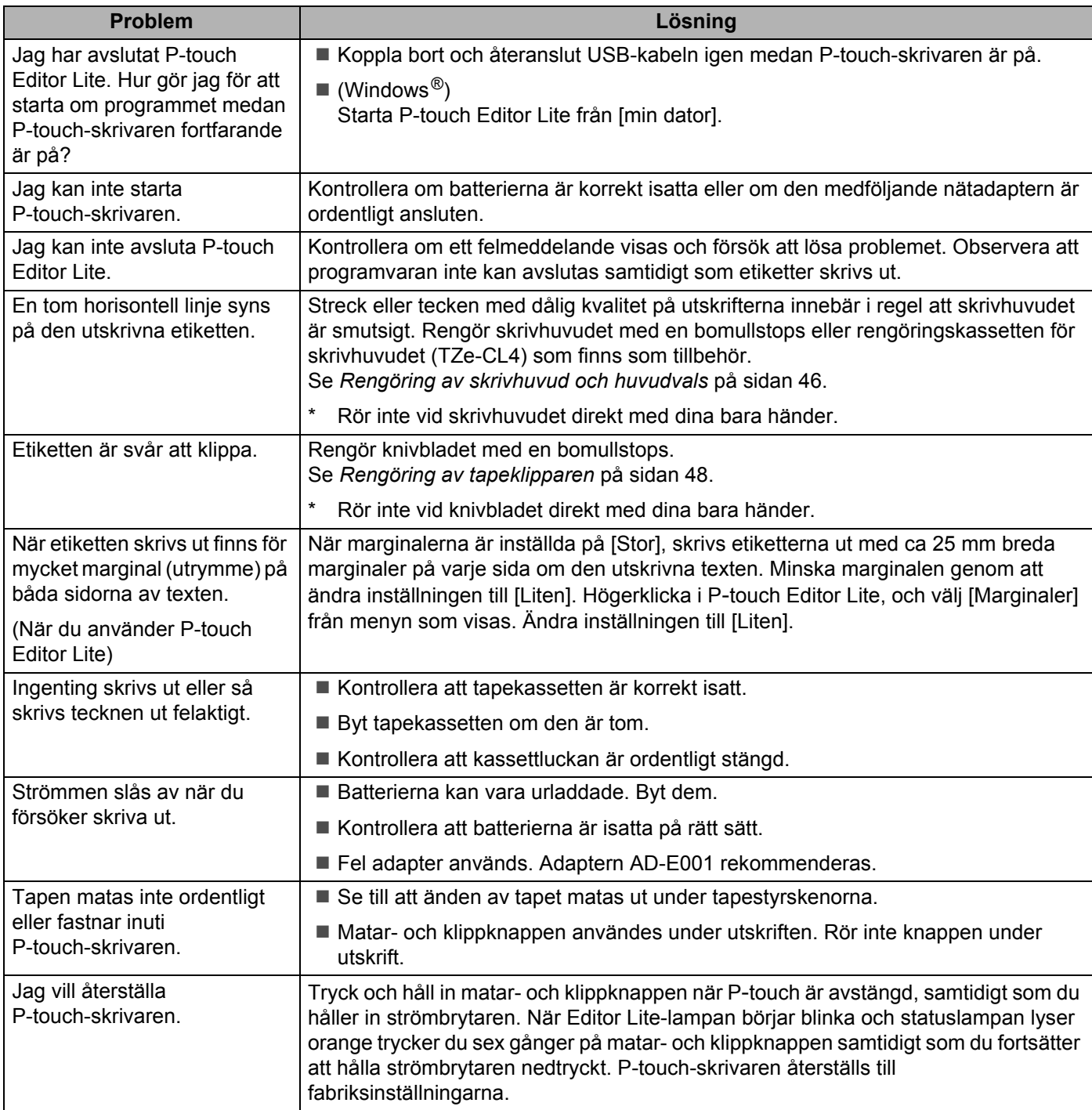

#### Bilaga

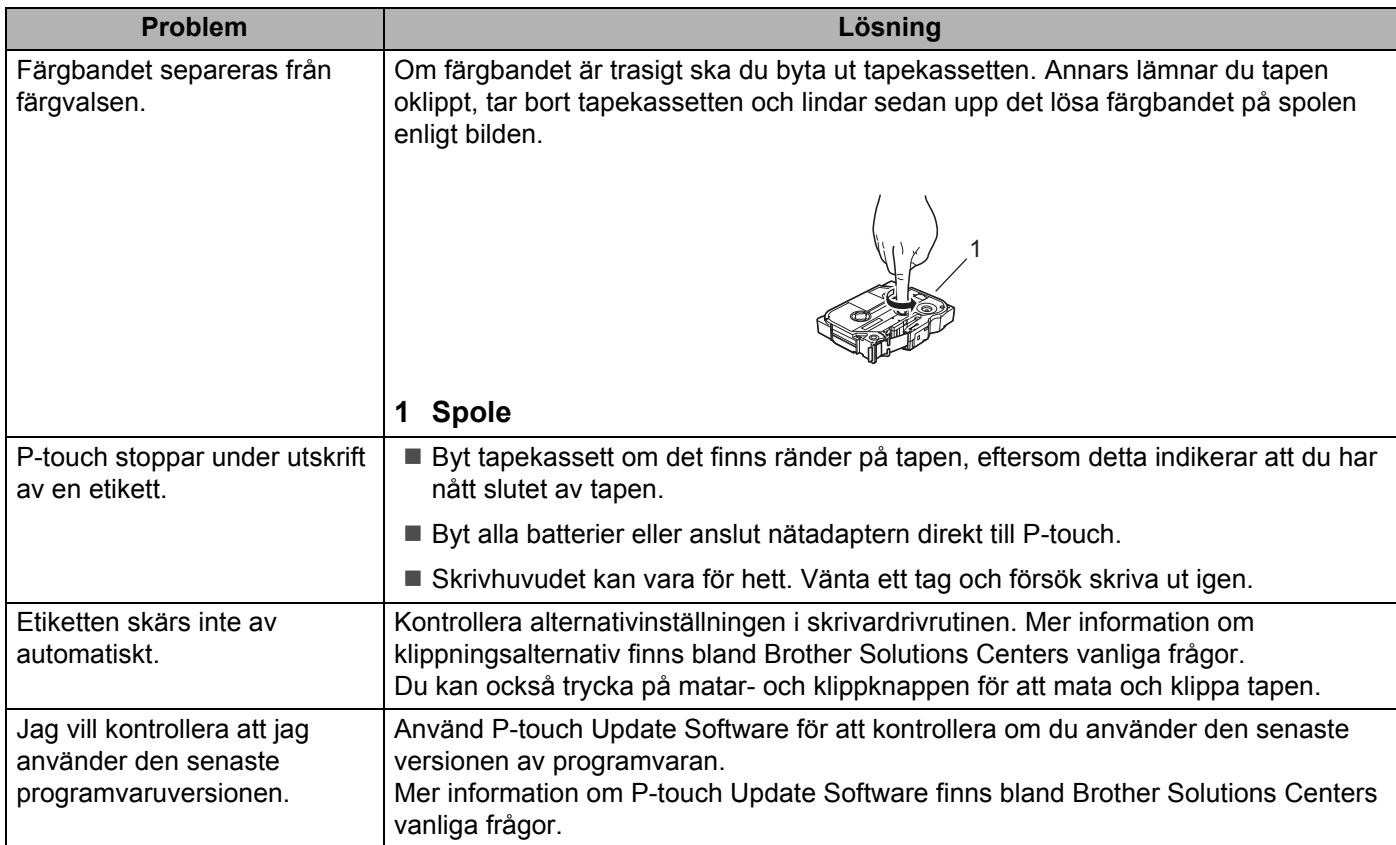

#### **Nätverk**

#### <span id="page-55-0"></span>**Kontrollera först följande:**

Det uppladdningsbara litiumjonbatteriet är isatt eller nätadaptern är ansluten. Du kan inte upprätta en trådlös nätverksanslutning när P-touch drivs med alkaliska eller Ni-MH-batterier.

Åtkomstpunkten (för trådlöst), routern eller hubben är påslagen och länklampan blinkar.

All skyddsfilm har tagits bort från P-touch.

Att kassettluckan är ordentligt stängd.

Tapekassetten är korrekt isatt i tapekassettutrymmet.

#### **Det går inte att slutföra konfigureringen av de trådlösa nätverkinställningarna.**

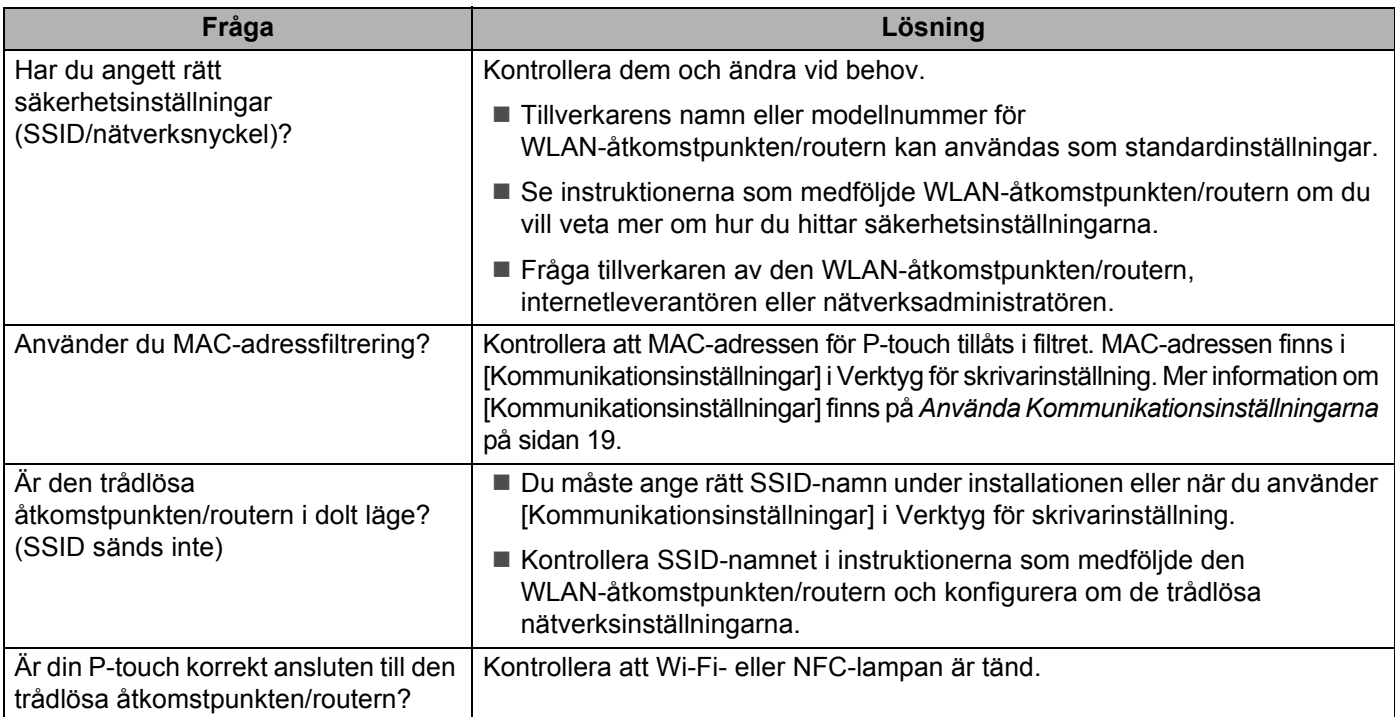

#### **P**-**touch kan inte skriva ut via nätverket. P**-**touch hittas inte i nätverket trots lyckad installation.**

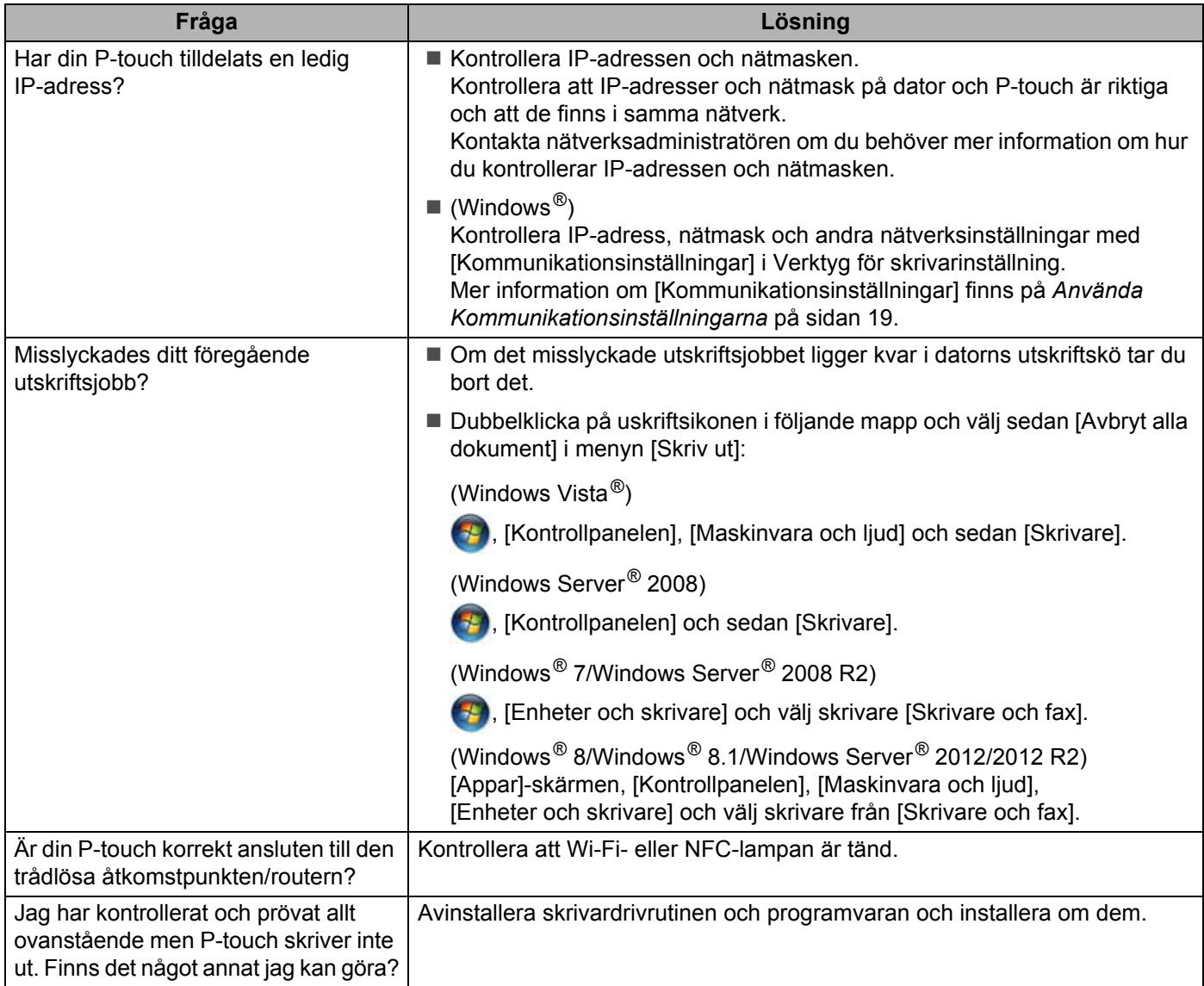

#### **Jag vill kontrollera att nätverksenheterna fungerar som de ska.**

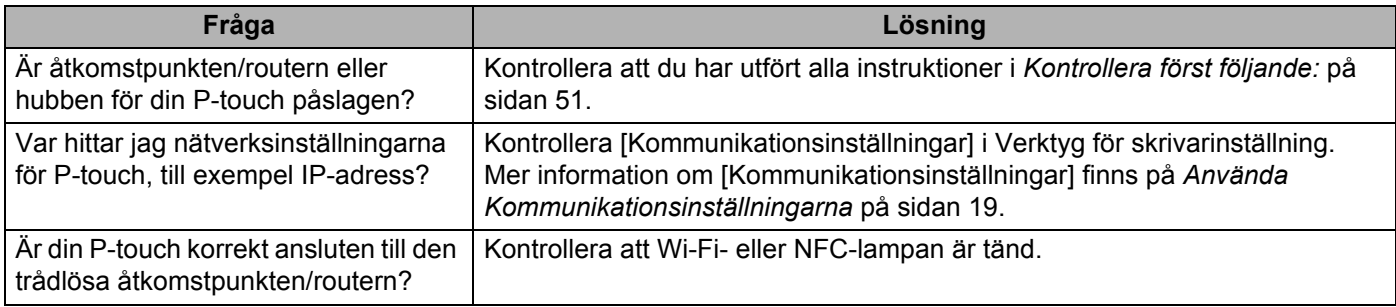

# **Övrigt**

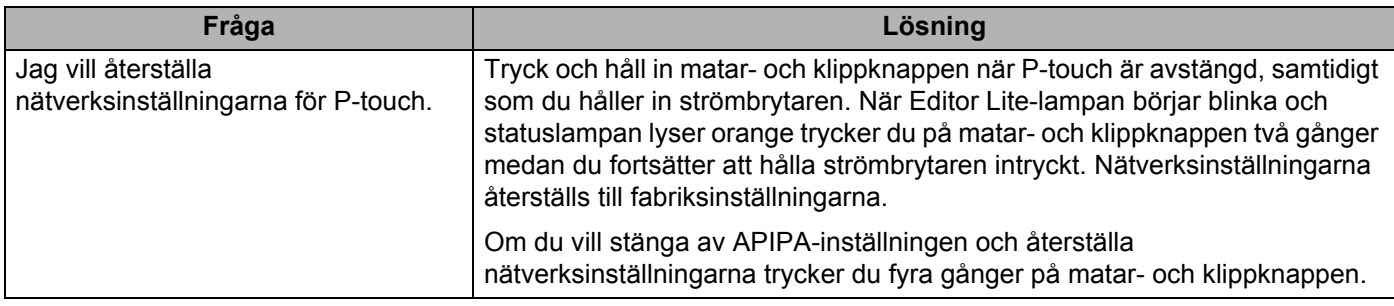

# brother